# MAGIC TH6 POTS MAGIC TH6 ISDN

Telephone Hybrids

Hardware/Software Manual

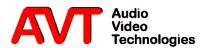

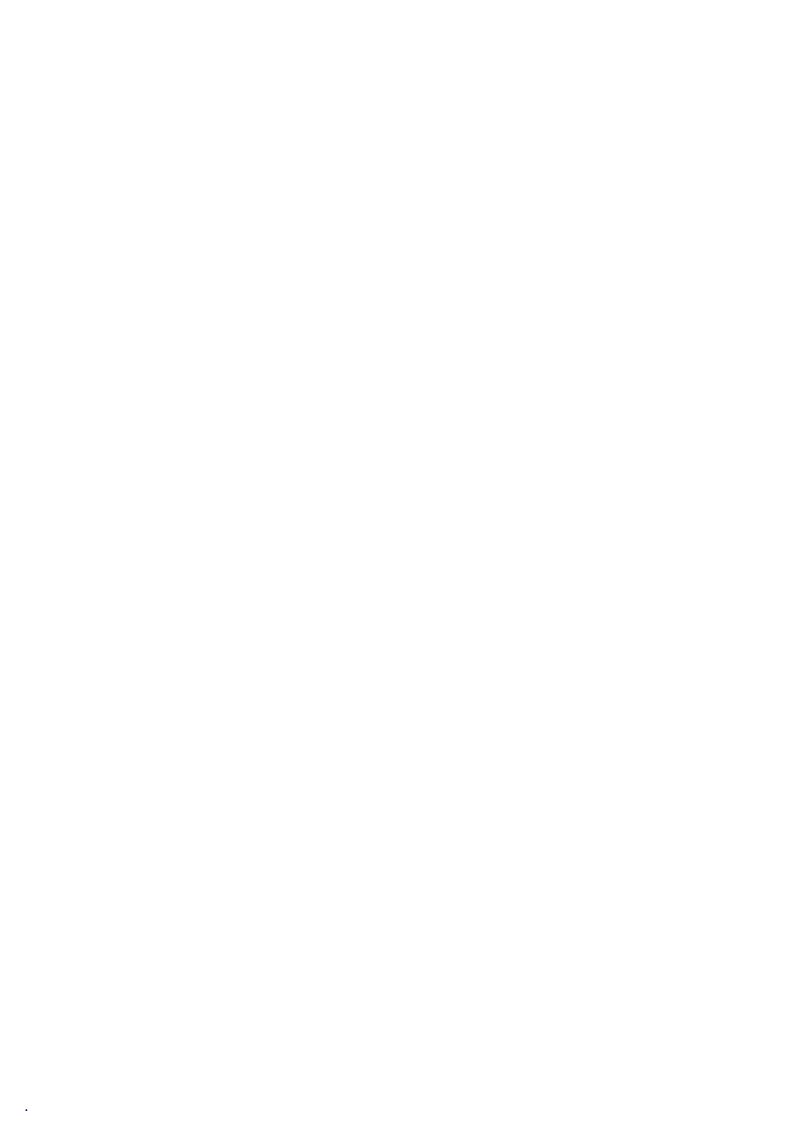

POTS/ISDN & VoIP Telephone Hybrids

Hardware/Software Manual

To get automatically informed about the latest software, please register on our homepage:

# http://www.avt-nbg.de

Please click on **Create an account** under the **Log In** section. Now you need to enter your name/company, a user name and a valid **email address**.

Please click on **Register** to receive your confirmation email which includes the link to activate your account.

With your account you can also download manuals and the latest software in the Download section of our website.

#### A publication of:

AVT Audio Video Technologies GmbH Nordostpark 12

Telephone: +49-911-5271-0
Telefax: +49-911-5271-100
Email: info@avt-nbg.de
Internet: www.avt-nbg.de

90411 Nuernberg, Germany

Printed in Germany, May.2014 © AVT Audio Video Technologies GmbH

All rights reserved. Reproduction in whole or in parts is prohibited without previous written consent of Audio Video Technologies GmbH.

The information contained in this publication is accurate to the best of AVT's knowledge. However, AVT disclaims any liability resulting from the use of this information and reserves the right to make changes without notice.

Version: V 2.00

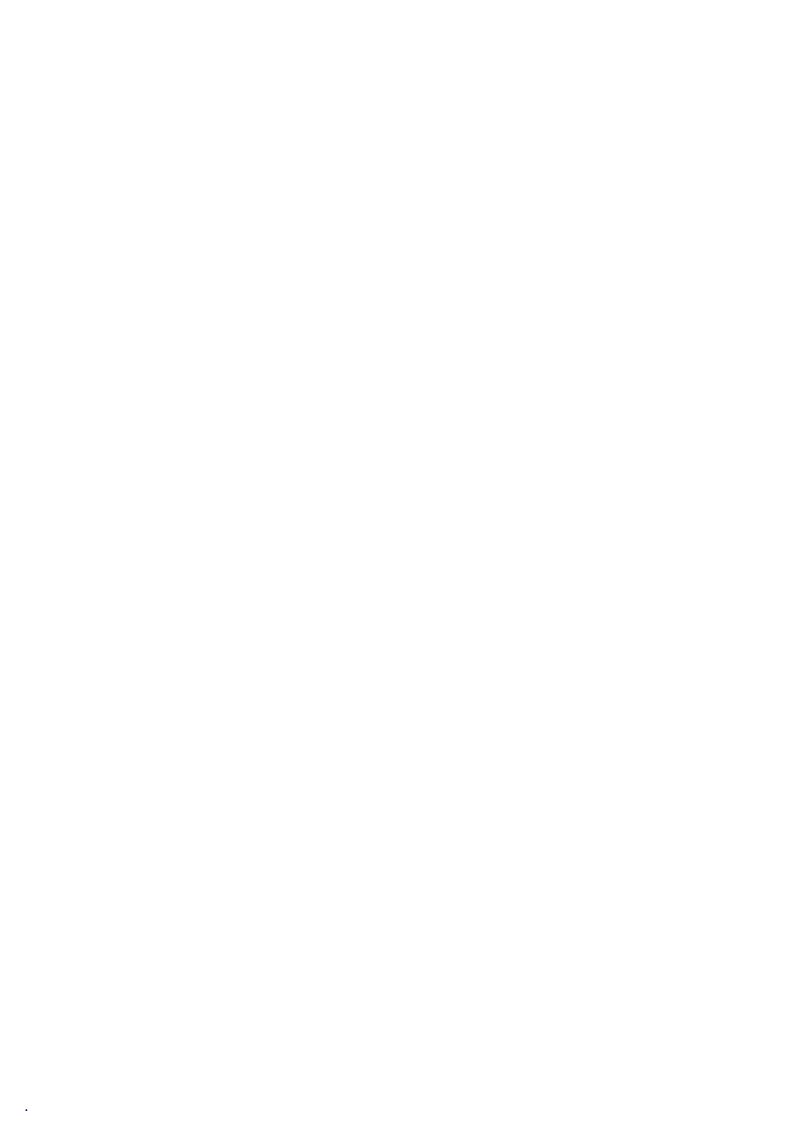

#### Content

|         | INTRODUCTION 11                             |
|---------|---------------------------------------------|
|         | SAFETY 13                                   |
|         | Introduction 13                             |
|         | General Safety Requirements 13              |
|         | Conventions 14                              |
| 1       | CONSTRUCTION 15                             |
| 2       | SYSTEM DESCRIPTION 17                       |
| 2.1     | Mechanical Design 17                        |
| 2.2     | Functionality 17                            |
| 2.2.1   | One Studio Solution 19                      |
| 2.2.2   | Two Studio Solution 19                      |
| 3       | PUTTING THE SYSTEM INTO OPERATION 21        |
| 3.1     | Mounting 21                                 |
| 3.2     | Connection to the mains voltage 21          |
| 3.3     | Operating elements on the front side 21     |
| 3.4     | Display, Keypad and LEDs 23                 |
| 4       | FRONT DISPLAY AND KEYPAD OPERATION 25       |
| 4.1     | Basic configurations 25                     |
| 4.1.1   | Setting the menu language 25                |
| 4.1.2   | Configuration of the LAN interface 26       |
| 4.1.3   | Working with Presets 26                     |
| 4.1.4   | RS232 Interfaces 27                         |
| 5       | OPERATION VIA WINDOWS PC SOFTWARE 29        |
| 5.1     | Hardware requirements 29                    |
| 5.2     | User Registration 29                        |
| 5.3     | Installing the Windows PC software 29       |
| 5.4     | Software update from the internet 30        |
| 5.5     | The MAGIC TH6 main window 31                |
| 5.5.1   | Operating elements 32                       |
| 5.5.1.1 | Menu button 32                              |
| 5.5.1.2 | Global function keys: DROP ALL, LOCK ALL 32 |
| 5.5.1.3 | Caller data fields 33                       |
| 5.5.1.4 | Status keys: PRETALK, HOLD, ON AIR, DROP 33 |
| 5.5.1.5 | HD Voice and Voice Disguise 34              |

| 5.5.1.6                | Caller Screening 34                            |    |
|------------------------|------------------------------------------------|----|
| 5.5.1.7                | Telephone Book/Manual Dialing 35               |    |
| 5.5.1.8                | Call Forwarding 37                             |    |
| 5.5.1.9                | Level meter and control 37                     |    |
| 5.5.1.10               | Record button (Pretalk Streaming Clients only) | 38 |
| 5.5.1.11               | Night Service button 39                        |    |
| 5.5.1.12               | Load Preset button 39                          |    |
| 5.5.1.13               | Reset DTMF button 39                           |    |
| 5.5.1.14               | Send DTMF tones 40                             |    |
| 5.5.1.15               | Alarm Info button 40                           |    |
| 5.6                    | Menu File 41                                   |    |
| 5.6.1                  | Submenu System Settings 41                     |    |
| 5.6.2                  | Submenu Exit 41                                |    |
| 5.6.3                  | Submenu Control Interface 41                   |    |
| 5.6.4                  | Submenu System 44                              |    |
| 5.6.4.1                | Operation Settings 44                          |    |
| 5.6.4.1.1              | Mode & Audio Line 44                           |    |
| 5.6.4.1.2              | HOLD Signal 47                                 |    |
| 5.6.4.1.3              | Signal Processing 48                           |    |
| 5.6.4.1.4              | Line Labels 50                                 |    |
| 5.6.4.1.5              | Database 50                                    |    |
| 5.6.4.1.6              | Night Service 52                               |    |
| 5.6.4.1.7              | DTMF Event Labels 53                           |    |
| 5.6.4.1.8              | Relay / TTL 53                                 |    |
| 5.6.4.2                | System Settings 58                             |    |
| 5.6.4.2.1              | General 58                                     |    |
| 5.6.4.2.2              | Line Interface 60                              |    |
| 5.6.4.2.3              | MSN 63                                         |    |
| 5.6.4.2.4              | POTS Interface: PABX 64                        |    |
| 5.6.4.2.5              | POTS Interface: Outside Line 65                |    |
| 5.6.4.2.6<br>5.6.4.2.7 | VoIP (LAN/SIP) 66 Audio Interface 68           |    |
| 5.6.4.2.8              | LAN Interface 70                               |    |
| 5.6.4.2.9              | VLAN 72                                        |    |
| 5.6.4.2.10             | Quick Dials 73                                 |    |
| 5.6.4.3                | Date and Time 74                               |    |
| 5.6.4.4                | Login 75                                       |    |
| 5.6.5                  | Submenu Presets 77                             |    |
| 5.6.5.1                | Manage Presets 77                              |    |
| 5.6.5.2                | Activation of a Preset 79                      |    |
| 5.6.6                  | Submenu DTMF Settings (Option) 79              |    |
| 5.6.7                  | Submenu Local Settings 80                      |    |
| 5.6.7.1                | Window Parameters 80                           |    |
| 5.6.7.2                | PRETALK Streaming 81                           |    |
| 5.6.7.3                | Settings Location 81                           |    |
| 5.7                    | Menu Administration 83                         |    |
| 5.7.1                  | Submenu Registration 83                        |    |
| 5.7.2                  | Submenu File System 85                         |    |

| 5.7.3      | Submenu System Panel 86                       |
|------------|-----------------------------------------------|
| 5.7.4      | Submenu Firmware Download 87                  |
| 5.7.5      | Submenu Factory Settings 88                   |
| 5.8        | Menu Extras 89                                |
| 5.8.1      | Submenu System Monitor 89                     |
| 5.9        | Menu About MAGIC TH6 91                       |
| 6          | OPTION: DTMF TONE ANALYSER 93                 |
| 6.1        | DTMF system functions 93                      |
| 6.1.1      | DTMF call initiation via the Audio inputs 93  |
| 6.2        | DTMF PC Software functions 94                 |
| 6.2.1      | DTMF Modes 94                                 |
| 6.2.2      | Configuration Event Labels 96                 |
| 7          | OPTION: MAGIC TH6 KEYPAD 97                   |
| 7.1        | LCD Display 98                                |
| 7.2        | Keypad Functions 100                          |
| <b>A1</b>  | MENU STRUCTURE 103                            |
| A1.1       | System Settings - POTS 104                    |
| A1.2       | System Settings - ISDN 105                    |
| A1.3       | System Settings - VoIP 106                    |
| A1.4       | Operation Settings - All Operating Modes 108  |
| A1.5       | Presets - All Operating Modes 109             |
| A1.6       | Status information - All Operating Modes 110  |
| A1.7       | Login - All Operating Modes 111               |
| A2         | INTERFACES 113                                |
| A2.1       | Line interfaces 114                           |
| A2.1.1     | POTS Interfaces (MAGIC TH6 POTS only) 114     |
| A2.1.2     | ISDN BRI Interfaces (MAGIC TH6 ISDN only) 114 |
| A2.1.3     | LAN Interface 115                             |
| A2.2       | PRETALK interfaces 116                        |
| A2.2.1     | HANDSET 1 & 2 interfaces 116                  |
| A2.3       | Audio interfaces 117                          |
| A2.3.1     | Analogue Audio interfaces 117                 |
| A2.3.2     | Digital AES/EBU Audio interfaces 117          |
| A2.4       | Control Interfaces 119                        |
| A2.4.1     | LAN interface 119                             |
| A2.4.2     | RS232/Keypad Interface 119                    |
| A2.4.3     | TTL/RELAY interface 120                       |
| <b>A</b> 3 | TECHNICAL DATA MAGIC TH6 121                  |

| A4           | TECHNICAL DATA MAGIC TH6 KEYPAD 124 |
|--------------|-------------------------------------|
| A4.1         | Keypad 124                          |
| A4.2         | LCD Display 125                     |
| <b>A</b> 5   | GENERAL 126                         |
| A5.1         | Order numbers 126                   |
| A5.2         | Scope of delivery 127               |
| A5.3         | Declaration of conformity 127       |
| A6           | SERVICE INFORMATION 128             |
| A0           |                                     |
| A6.1         | Software Updates 128                |
|              | Software Updates 128 Support 128    |
| A6.1         | •                                   |
| A6.1<br>A6.2 | Support 128                         |

#### INTRODUCTION

*MAGIC TH6* is a digital Telephone Hybrids for six caller lines. The system is available as *MAGIC TH6 POTS* or *MAGIC TH6 ISDN*. *MAGIC TH6* is a DSP - not PC - based product and provides a highly reliable hardware platform.

MAGIC TH6 POTS incorporates six POTS line interfaces, two analogue Audio inputs and outputs, four digital AES3 inputs and outputs available on two physical AES3 interfaces and two Handset/Headset interfaces. For control the unit provides two RS232/RS485 interfaces for the connection of remote keypads, a LAN interface for the connection of up to four PCs and a GPIO interface.

Instead of six POTS interfaces, *MAGIC TH6 ISDN* incorporates three ISDN BRI  $S_0$  interfaces for six caller lines. All remaining interfaces are identical with the ones of *MAGIC TH6 POTS*.

The *MAGIC TH6* systems have an integrated 230 V AC power supply with standard connector, a front keypad with display and eight LEDs on the front side of the unit.

MAGIC TH6 POTS and MAGIC TH6 ISDN can accept up to six calls and can provide the caller signals at the Audio outputs as individual Audio signals or as mixed Audio signals. Caller conferences are possible in Pretalk and in On Air status. Both MAGIC TH6 systems have integrated echo cancellers for each individual caller line. A manual level control as well as an Automatic Gain Control (AGC) for each caller line can be used.

Both systems can be upgraded to *Voice over IP Telephone Hybrids* with the *Extension for Voice over IP (ID: 430374)*. It is not necessary to change the hardware for this upgrade. The extension is simply a software option which is activated by a password. With the optional *HD Voice Upgrade (ID: 430466)* the *MAGIC TH6* Telephone Hybrids can even establish and receive calls in 7-kHz quality in the VoIP operating mode.

Another remarkable feature of the systems is the *Pretalk Streaming Upgrade* (*ID: 430464*). With Pretalk Streaming, the Pretalk Audio signal can be transmitted via LAN from the telephone hybrid to a PC workplace. The user works with a USB headset and with the MAGIC TH6 PC Software. No additional Audio cabeling is required. This feature is especially helpful if there are not enough Audio interfaces available for the application or if the Pretalk location is far away from the telephone hybrid. Maximum, four Pretalk Streaming licences can be activated in the system.

With the optional *DTMF Tone Analyzer Plug-In (ID: 430441)* it is possible to analyze DTMF tones which are received from the callers. Three operating modes are available: Standard, Game Show and Event Mode.

#### Introduction

The *MAGIC TH6* has been designed to the latest technical parameters and complies with all current national and international safety requirements. It operates on a high level of reliability because of long-term experience in development and constant and strict quality control in our company.

In case of normal operation the unit is safe.

However, some potential sources of danger for person, material and optimal operation remain - especially if daily routine and technical errors coincide.

This manual therefore contains basic safety instructions that must be observed during configuration and operation. It is essential that the user reads this manual before the system is used and that a current version of the manual is always kept close to the equipment.

#### **General Safety Requirements**

To keep the technically unavoidable residual risk as low as possible, it is absolutely necessary to observe the following rules:

- Transport, storage and operation of the unit must be under the permissible conditions only.
- Installation, configuration and disassembly must be carried out only by trained personnel on the basis of the respective documentation.
- The unit must be operated by competent and authorised users only.
- The unit must be operated in good working order only.
- Any conversions or alterations to the unit or to parts of the unit (including software) must be carried out by trained personnel from our company or authorised by our company.
  - Any conversions or alterations carried out by other persons lead to a complete exemption of liability.
- The removal or disabling of safety facilities, the clearing of faults and errors, and the maintenance of the equipment must be carried out by specially qualified personnel only.
- Non-system software is used at one's own risk. The use/installation of non-system software can adversely affect the normal functioning of the system software.
- Use only tested and virus-free data carriers.

### Conventions

In this manual, the following conventions are used as text markers:

*Emphasis*: Product names or important terms

**LCD TEXT**: Labelling on the front display of the system

**PC Text**: Labelling in the PC software

TIP

The symbol  $\boldsymbol{TIP}$  labels information which facilitates the operation of the system in its daily use.

#### **NOTE**

The symbol **NOTE** labels general notes to observe.

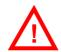

**ATTENTION** The symbol **ATTENTION** labels very important advice that is absolutely to observe. In case of non-observance disfunctions and even system errors are possible.

#### 1 CONSTRUCTION

The functions of the  $MAGIC\ TH6$  are implemented in a single unit. The system is designed for mounting in a 19" rack (1 U) or as a table top unit.

FIG. 1 FRONT VIEW: MAGIC TH6 TELEPHONE HYBRID

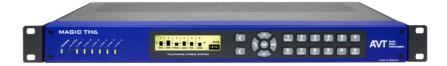

#### 2 SYSTEM DESCRIPTION

#### 2.1 Mechanical Design

The *MAGIC TH6* Telephone Hybrids incorporate a main board, a power supply with connector, a display, a keypad and 8 LEDs. All components are mounted in a 19" housing, 1 U high with the dimensions (W x H x D) 434 mm x 44,5 mm x 252 mm. Both *MAGIC TH6* systems can be installed as a table top unit or, using the 19" angles that are included in the delivery, in 19" racks. Sufficient ventilation is ensured by ventilation holes located at the button and top of the housing.

Fig. 2 shows the rear view of *MAGIC TH6 POTS*, Fig. 3 shows the rear view of *MAGIC TH6 ISDN*.

FIG. 2 REAR VIEW OF MAGIC TH6 POTS

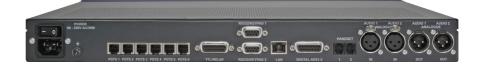

FIG. 3 REAR VIEW OF MAGIC TH6 ISDN

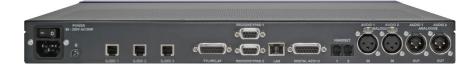

#### 2.2 Functionality

*MAGIC TH6* is a digital telephone hybrid for six caller lines with various Audio and control interfaces.

The complete signal processing is taken over by a digital *signal processor*. In this way the following functions are carried out:

- G.711 Audio encoding and decoding
- six independent Echo Cancellers for each line
- six independent AGCs (Automatic Gain Control)
- six independent Expanders (to suppress spurious signals)
- control of the complete system (Keypad, Display, Relay, TTL, RS232, LAN)

The *MAGIC TH6* systems can be operated with the *MAGIC TH6 PC Software* which is optimised for touchscreen control. One Windows PC Software licence is included in the delivery. For additional workplaces, e.g. to implement a Screener - Presenter application or to share the MAGIC TH6 between two studios, up to three further *Windows PC software licences (ID: 430375)* can be purchased.

Additionally, the operation can be carried out via up to two external *MAGIC TH6 Keypads (ID: 801051)* which can be connected to the RS232 interface.

Most basic operating functions like accepting a call, dropping a connection and establishing a connection with a pre-programmed number can be carried out via six programmable TTL contacts. Four relays are available for status indication.

#### *MAGIC TH6* provides the following operation modes:

FIG. 4

FIG. 5

• One Fader operation: One On Air Audio signal is received from a single caller or it is the mixed signal of callers switched in conference.

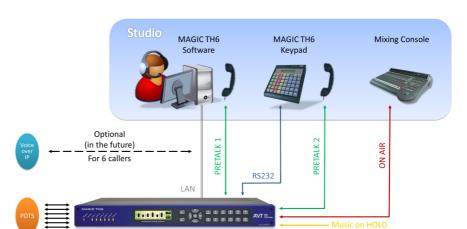

ONE FADER OPERATION MODE APPLICATION

 Two Fader operation: Two separate ON AIR Audio signals: Two separate caller signals or two separate caller conferences.

TWO FADER OPERATION MODE APPLICATION

Optional (in the future)
For 6 callers

Name of the future of the future

PAGE 18

• Six Fader operation: Six separate ON AIR Audio signals: Separate Audio interface for each caller.

FIG. 6 SIX FADER OPERATION MODE APPLICATION

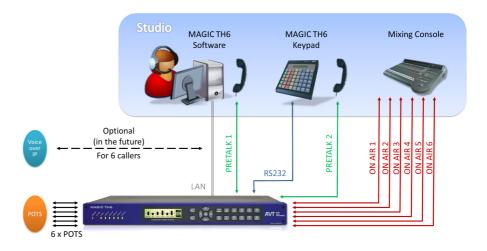

#### 2.2.1 One Studio Solution

*MAGIC TH6* supports a one studio solution. All control units such as external keypads and up to four PCs with MAGIC TH6 software are controlling the same ON AIR Audio lines. Each control unit can have its own PRETALK interface.

FIG. 7 ONE STUDIO SOLUTION APPLICATION

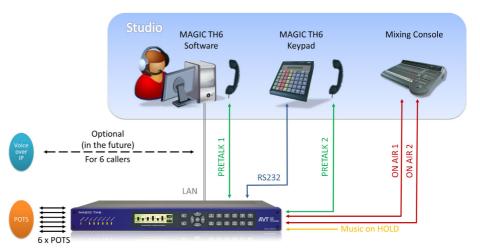

#### 2.2.2 Two Studio Solution

*MAGIC TH6* also supports a two studio solution. For each studio an external keypad and up to two PCs with a *MAGIC TH6 Software* can control the *MAGIC TH6 Telephone Hybrid*. For each studio separate ON AIR Audio lines can be configured. They can only be controlled by the keypad and PCs with

the *MAGIC TH6 Software* which are configured for the studio. In the HOLD status each studio can take the caller in PRETALK or ON AIR. Each control unit can have its own PRETALK interface.

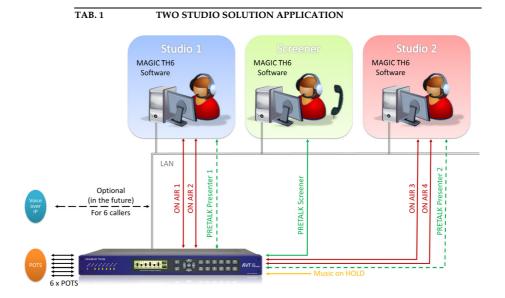

#### PUTTING THE SYSTEM INTO OPERATION

#### 3.1 Mounting

3

With its dimensions (W  $\times$  H  $\times$  D) of 434 mm  $\times$  44,5 mm (1 U)  $\times$  252 mm the *MAGIC TH6* system can be either used as desktop device or mounted in a 19" rack. The corresponding 19" mounting brackets are included in delivery.

The dimensions given above are valid for the table top version with no feet. If *MAGIC TH6* is to be inserted into a rack, it should be remembered that the bending radius of the cables should always be greater than the minimum allowed value.

When the *MAGIC TH6* Telephone Hybrid is installed, please make sure that there is a sufficient air ventilation: It is recommended to keep a spacing of ca. 3 cm from the openings. In general, the ambient temperature of the system should be within the range of  $+5^{\circ}$ C and  $+45^{\circ}$ C. These limits are especially to observe if the system is inserted in a rack. The system works without any ventilation.

During the operation the air humidity must range between 5% and 85%.

**NOTICE** 

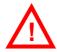

Incorrect ambient temperature and humidity can cause functional deficiencies.

Operation outside the threshold values indicated above leads to a loss of warranty claim.

The MAGIC TH6 must therefore be operated within the specified limits.

#### 3.2 Connection to the mains voltage

The integrated power supply of the  $MAGIC\ TH6$  can be operated on a voltage (mains) between 100 V and 240 V. The mains frequency can vary between 50 Hz and 60 Hz. The maximum power consumption is a maximum of approx. 14 W.

AVT MRGIC THE

After switching on, the display flashes for approx. 1 second and an internal reset is triggered. This is indicated by a switched off display. After approx. 10 seconds, the unit is operational and the display should indicate "AVT MAGIC TH6".

#### 3.3 Operating elements on the front side

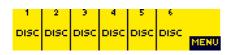

The system has an illuminated graphical display with a resolution of  $160 \times 32$  pixels and 19 operating buttons.

On the right, next to the display, there are two softkeys whose current functions are indicated on the display. In the middle there are two buttons for navigation (selection upwards/downwards), two buttons for accepting/drop-

ping calls as well as an **OK** button. The numerical pad supports in addition to the numericals **O...9** also the '\*and '#button. For entering a text the numerical pad can also be used as a normal keypad.

#### FIG. 8 OPERATING ELEMENTS ON THE MAGIC TH6 FRONT SIDE

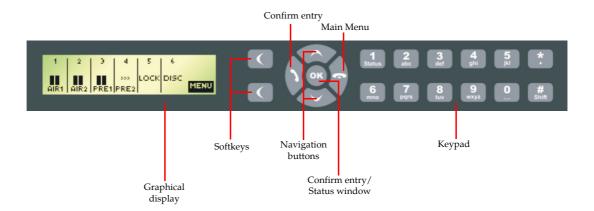

#### 3.4 Display, Keypad and LEDs

*MAGIC TH6* (see FIG. 9) contains a graphical display, a keypad and 8 x LEDs on the front side. If the unit is switch on, the LED "POWER" lights in green colour. The LED "ALARM" lights in red colour if an internal alarm occurs. In case of an incoming call the corresponding "LINE 1" to "LINE 6" LED is flashing and after call acceptance the LED lights in yellow colour.

#### FIG. 9 FRONT VIEW OF MAGIC TH6

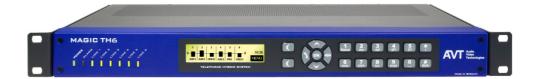

# 4 FRONT DISPLAY AND KEYPAD OPERATION

In this chapter, you will find the most important settings for the *MAGIC TH6* system which can be made via the front keypad and display. An overview of the menu structure can be found in the annex under CHAPTER A1.

All configurations can also be set comfortably via the *MAGIC TH6 Software* included in delivery.

#### **NOTE**

**NOTE** 

For details concerning most functions please see CHAPTER  $\,5$  (Operation via Windows PC Software).

#### 4.1 Basic configurations

Below, some specific basic configurations of the *MAGIC TH6* are described in detail.

Menu reference number

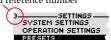

All menus can be reached directly via a **Quick Menu** key sequence. Each menu item is marked with a numeral in the upper left corner (in the example on the left it is **3**). To get from the main menu directly to a specific menu, please enter the key sequence **MENU <DIGIT> <DIGIT>**, in which <Digit> marks the respective reference number of the menu. Please notice that the reference

number can change in accordance with the configuration.

To move up or down in a menu you can use the cursor keys  $\wedge$  and  $\vee$ . To select a menu please press the **SELECT** softkey.

To get back to the main menu, please press the key. If you have made any changes in the configuration, you are asked if you want to **SAVE SETTINGS**? Via the **YES** softkey the settings are stored in the system. If you select **NO**, your changes will be disregarded.

#### 4.1.1 Setting the menu language

In delivery status **ENGLISH** is selected as standard menu language. In order to select **DEUTSCH** as menu language, please follow the instructions below:

#### **NOTE** If you are not in the main menu, please press the key first.

- First press the MENU softkey and select SYSTEM SETTINGS.
- Go to the submenu GENERAL and select to LANGUAGE to reach the options for the language. With the help of the cursor keys and please choose your language and press again SELECT.

#### 4.1.2 Configuration of the LAN interface

To configure the LAN interface follow the instructions below:

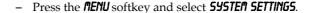

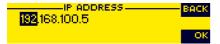

Go to the submenu LAN SETTINGS and select IP ADDRESS. Now you can enter
the IP address for the system by using the numerical keys 0...9 of the keypad. Press OK to confirm your entry.

If necessary, the **SUBNET MASK**, **DEFAULT GATEURY** and **DNS SERVER** can be changed in the same way in the submenu **LAN SETTINGS**.

**NOTE** 

Please ask your network administrator for the correct settings.

#### 4.1.3 Working with Presets

The *MAGIC TH6* differentiates between **SYSTEM SETTINGS** and **OPERATION SETTINGS**.

System settings are settings that do not change during normal operation such as e. g. language, date/time etc. These parameters cannot be saved as presets since a configuration is usually only required when the system is put into operation.

Operation settings need to be reconfigured depending on the application. To easily recall recurring configurations you can store up to 10 Presets.

You reach the menu for the Presets by pressing the **MENU** softkey once, the cursor key ✓ three times and by pressing the softkey **SELECT** once as confirmation.

In the insert field **PRESETS** you can search for a certain Preset. As soon as you enter a character with the help of the alphanumerical keypad of the system, the corresponding entries of the Preset list are filtered out.

Alternatively, you can select a preset with the cursor keys  $\wedge$  and  $\vee$  from the list.

If you now press the **OK** button the selected Preset is loaded immediately.

By the softkey **OPTS** (Options) the following functions which you can select via the softkey **SELECT** are realized:

- **LORD**: The selected Preset is loaded.
- NEW: With the help of this function you can create a new Preset. All current Operation Settings are stored as basic and can be adjusted afterwards.
- SRVE: The selected Preset is overwritten with the current Operation Settings. For safety reasons a confirmation is required
- DELETE: The currently selected Preset is deleted. For safety reasons a confirmation is required.

 LOAD FACTORY SETTINGS: This function resets the system into the standard settings. Presets are not deleted.

#### **NOTE**

If the Preset has changed, you are asked if you want to **SRVE SETTINGS** when you leave the Preset menu. Via the **YES** softkey the configuration is stored in the system. This Preset is loaded automatically by the system after the unit is connected with the power supply.

#### 4.1.4 RS232 Interfaces

MAGIC TH6 provides two RS232 interfaces:

RS232 interface 1 is always configured for the connection of an external keypad with the following parameters 9,600 bit per second, 8 data bits, no parity and cannot be changed.

RS232 interface 2 can be configured for the connection of an external keypad or a PC.

- To configure the RS232 interface 2 press the **MENU** softkey and select **SYSTEN SETTINGS**.
- Go to the GENERAL submenu and select R5232/KEYPAD 2 ( PC ). Now you can select the required baudrate and parity.

#### **NOTE**

If you configure the RS232/Keypad 2 interface for the use with a PC, the PC control via the LAN interface will be deactivated.

#### OPERATION VIA WINDOWS PC SOFTWARE

The *MAGIC TH6 Windows PC Control Software* is included in delivery and provides a user-friendly configuration and operation of the system.

#### 5.1 Hardware requirements

5

The PC must meet the following minimum requirements:

- IBM PC AT, IBM PS/2 or 100% compatible
- Pentium Processor (> 500 MHz) recommended
- Windows XP Professional
- Approx. 600-Kbytes available RAM
- 5 MB available hard disk space
- Screen resolution 800 x 600 pixel
- LAN interface
- Microsoft, IBM PS/2 or 100 % software compatible mouse

#### 5.2 User Registration

To get always information about the latest software automatically, please register on our homepage:

#### http://www.avt-nbg.de

Go to **Create an account** under the **Log In** section and enter your name and email address. Define a user name and click on **Register**. You will receive a confirmation email that includes a link which allows you to activate your account.

#### 5.3 Installing the Windows PC software

Please insert the CD included in delivery in your CD-ROM or DVD drive. The software automatically starts your internet browser. Possible safety warnings can be ignored for the moment. Under the Software Updates heading click on *MAGIC TH6*. This opens a download window. Click on *Save to Disk*. The software is now downloaded into the sub directory previously selected on your PC to receive downloads. Select the directory into which the software has been downloaded and double-click on the AVT Setup file to open the *MAGIC TH6* Setup Wizard.

FIG. 10 SETUP WIZARD

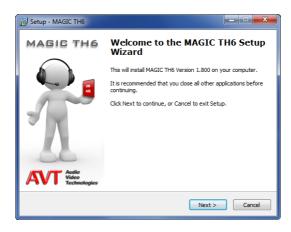

Please follow the instructions of the installation routine. Subsequently, the setup program is executed.

After installation the software can be started by clicking on the MAGIC TH6 desktop icon.

Connect the system via the LAN interface with your network. If you do not have a network you can also connect the unit to your PC directly via a so-called cross over network cable.

How to configure the LAN interface is described below (see CHAPTER 5.6, Page 41).

Alternatively, you can also use the RS232 interface and a serial 1:1 cable (only Pin 2 and Pin 3 are used, Pin 5=Ground) to connect your PC with the system.

#### 5.4 Software update from the internet

Software updates can be downloaded from our homepage

#### http://www.avt-nbg.de

free of charge. Please go to our **Download** section and select **Software**. Under *MAGIC TH6* please download the file with the ID number **430378**. When the download is completed, execute setup and follow the instructions. In addition to the PC Software, the setup also includes the **Firmware** for the system. If it also has to be updated, the *MAGIC TH6* Software displays an error message when it is started. The instructions for a Firmware update are described later on (see CHAPTER 5.7.4, Page 87).

#### Operation via the Windows PC Software

In the following chapters, all functions of the PC Software are described in de-

#### The MAGIC TH6 main window 5.5

After starting the MAGIC TH6 Software, the main window is displayed automatically (see Fig. 11).

The connection status between PC and system is displayed in the upper right corner of the window:

PC ONLINE **PC ONLINE:** Connection is okay.

PC OFFLINE **PC OFFLINE:** Connection with PC is faulty

The Following further status messages are possible:

PC ONLINE ALARM: PC ONLINE ALARM see System Monitor

WRONG APPLICATION **WRONG APPLICATION:** 

You are using the wrong software, e.g. for

MAGIC TH2plus.

BOOT MODE **BOOT MODE:** There is no valid firmware on the system. Please execute a firmware

download (see CHAPTER 5.7.4, Page 87).

#### **NOTE**

If the connection is faulty, please check the following points:

- Power supply cable of the system is plugged in and unit is switched on (display available)
- LAN or serial 1:1 cable is connected with PC and system
- Correct IP Address and Port are selected (if LAN interface is used)
- COM port and correct baud rate are selected in the software (if RS232 interface is used)

FIG. 11 MAIN WINDOW OF THE MAGIC TH6 SOFTWARE

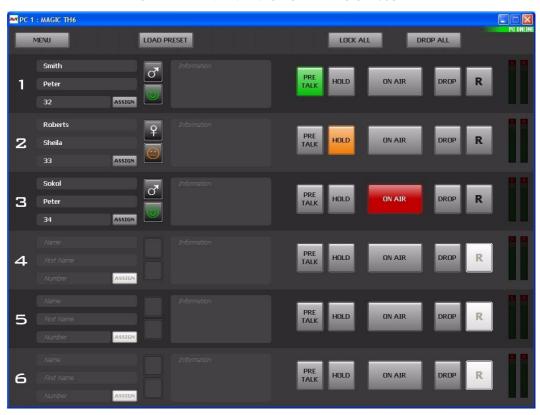

#### 5.5.1 Operating elements

#### 5.5.1.1 Menu button

Via the  $\emph{Menu}$  button the  $\emph{MAGIC TH6}$  can be configured.

#### FIG. 12 CONFIGURATION DIALOGUE WINDOW

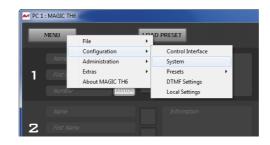

# 5.5.1.2 Global function keys: DROP ALL, LOCK ALL

With the button **DROP ALL** you can drop all connections.

MENU

DROP ALL

LOCK ALL

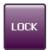

With the button LOCK ALL you can lock all caller lines. The hybrid does not accept any call. The caller hears the busy signal. Only outgoing calls are possible. The locking is indicated by a purple coloured **LOCK** button. To unlock the lines, press the button a second time. To unlock only one caller line, press the **DROP/LOCK** button of the caller line.

**NOTE** 

You can disable the lock function under **System Settings** → **Line Interface** → **General**. After enabling the option **Disable lock function**, the button **LOCK ALL** will not be displayed and you will also not be able to lock single

#### 5.5.1.3 Caller data fields

On the left side of each caller line the caller data fields are displayed. The following entry fields are shown:

- Name
- First Name
- Telephone Number
- Information

If you want to enter or change the caller information, just click on the desired field and enter the new information.

Additionally, the Male/Female/? button and the Positive/Negative/Neutral/? button are displayed next to the caller data fields. By clicking on the buttons you can change the setting.

If a caller is already in the database and the telephone number is transmitted, you will see all available information immediately when a call is coming in.

#### 5.5.1.4 Status keys: PRETALK, HOLD, ON AIR, DROP

Via the keys **PRETALK**, **HOLD**, **ON AIR** and **DROP** the line status is selected.

If the **PRETALK** button is indicated in green colour, the caller of the selected caller line has been switched in the PRETALK mode and can communicate via the configured PRETALK Audio interface (e.g. Handset/Headset or Audio interface).

This button can only be used if you have assigned an Audio interface to PRETALK PC 1, 2, 3 or/and 4 in the configuration under Operation Set $tings \rightarrow \textit{Mode \& Audio} \rightarrow \textit{Audio Line Assignment}$ . Otherwise the button is displayed inverted and cannot be used.

The caller is in HOLD status, if the **HOLD** button is indicated in orange colour. The caller receives the HOLD signal which can be the ON AIR program or an external HOLD signal. Alternatively, an Audio sequence stored previously in the system (Recorded Hold Signal) can also be used as HOLD signal (see CHAPTER 5.6.4.1.2, Page 47).

If the caller has been switched to the ON AIR status, the ON AIR button is indicated in red colour and the caller signal is available at the ON AIR Audio line interface.

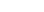

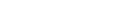

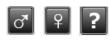

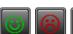

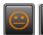

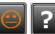

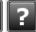

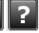

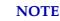

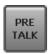

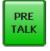

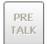

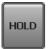

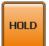

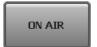

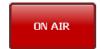

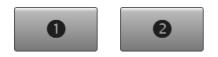

If you have selected a **Two Faders** Mode or the **Six Faders** Mode in the configuration under **Operation Settings**  $\rightarrow$  **Mode & Audio**  $\rightarrow$  **Mode**, the ON AIR buttons are displayed as ON AIR **1** and **2** in the **Two Faders** Modes and as ON AIR **1...6** in the **Six Faders** Mode.

TIP

Via the menu *Operation Settings*  $\rightarrow$  *Mode & Audio* you can also define your own label for the PRETALK, HOLD and ON AIR buttons under *Audio Line Assignment*  $\rightarrow$  *Custom Label*.

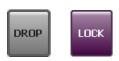

Via the **DROP** key the connection to the caller can be dropped. If no connection exists the line is locked by pressing the **DROP** key. The button turn purple and is labelled with **LOCK**. In this case the caller hears the **Busy** signal. The line is unlocked by pressing the key again. Outgoing calls are still possible in the locked status.

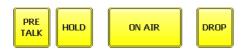

When there is an *incoming* call, *all* keys are displayed in yellow and blinking. Each of these keys can be selected. In this way, you can switch a caller directly to *ON AIR* for instance.

In contrast to this, when there is an *outgoing* call, the keys *PRETALK*, *HOLD* and *ON AIR* are displayed yellow and static whereas the key *DROP* is displayed yellow and blinking. Only the *DROP* button can be selected to stop the outgoing call.

#### 5.5.1.5 HD Voice and Voice Disguise

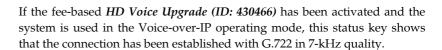

If the red **VD** button is displayed on the right side of each caller line, the Voice Disguise function is activated. This function distorts the caller signal so that he/she cannot be recognised. Voice Disguise can be activated or deactivated under the submenu **Mode & Audio Line** (see CHAPTER 5.6.4.1.1, Page 44).

#### 5.5.1.6 Caller Screening

If you click on the **Assign** button which is displayed next to the telephone number of the caller, the **Select Caller** window is opened. The **Assign** button works only during incoming calls, outgoing calls and an existing connection.

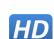

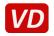

ASSIGN

ASSIGN

#### FIG. 13 SELECT CALLER WINDOW

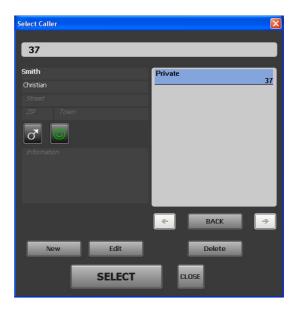

If there is already an existing database entry for the telephone number with which the connection is established, all available information will be displayed. To add or change information, please press the *Edit* button. The *Edit Caller Entry* window is displayed where you can edit the database entry.

Alternatively, you can also search the database for a last name, first name or a telephone number using the search field at the top of the **Select Caller** window. All matching entries are immediately displayed on the right side of the window. To view the details of an entry, just click on the corresponding name or number. To select the database entry for your current caller, please press the **Select** button.

To create a new entry, click on the **New** button. The **Edit Caller Entry** is opened where you can enter the caller details.

To delete the currently displayed entry, please press the **Delete** button.

## 5.5.1.7 Telephone Book/Manual Dialing

To open the Telephone Book you must click on the **PRETALK**, **HOLD** or **ON AIR** button of one of the caller lines when no connection is established.

The *Dialing* window is opened. Via this window, you can dial out manually or use an existing telephone book entry.

To dial out manually, use the numerical buttons and click on *CALL*. The *CALL* button is displayed in the colour of the Audio line (green = Pretalk, orange = Hold, red = ON AIR) on which the connection will be established (depends on which button you clicked to open the *Dialing* window).

FIG. 14 DIALING WINDOW

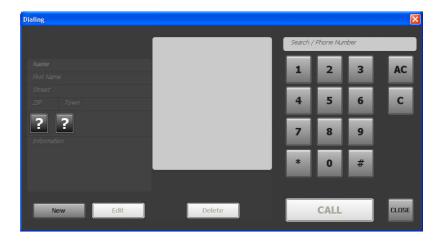

To search for a telephone book entry, enter the number or the name of the caller into the **Search** field. The matching entries are displayed in the middle of the window. You can select the desired entry with your mouse to be displayed on the left side.

FIG. 15 SEARCH TELEPHONE BOOK

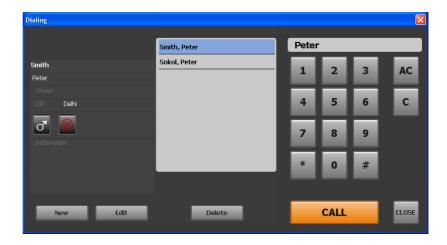

To call the selected entry click on *CALL*. The *CALL* button is displayed in the colour of the Audio line (green = Pretalk, orange = Hold, red = ON AIR) on which the connection will be established (depends on which button you clicked to open the *Dialing* window)

To delete the selected entry, click on **Delete**.

To edit the selected entry, click on *Edit*.

To create a new entry, click on the **New** button. The **Edit Caller Entry** is opened where you can enter the caller details.

#### FIG. 16 EDIT CALLER ENTRY

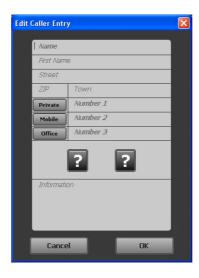

Now you can enter *Name*, *First Name*, *Street*, *ZIP* (Postal Code) and *Town*. For each caller you can save up to three numbers. The labels for the number types can be defined under *Operation Settings*  $\rightarrow$  *Database*  $\rightarrow$  *Telephone Book*. You can assign the buttons *Male*/*Female*/? and *Positive*/*Negative*/*Neutral*/? to the caller and enter information in the *Information* field.

To save the entry, click on **OK**. To cancel the entry, click on **Cancel**.

### 5.5.1.8 Call Forwarding

The *MAGIC TH6* uses the *ECT (Explicit Call Forwarding)* procedure. With the call forwarding button, you can forward a call to any telephone number. Just press the call forwarding button when a call is coming in or during an established connection. The *Dialing* window will be opened and you can enter a telephone number manually or select a number from the telephone book. Confirm your entry with the *Call* button. As soon as you drop the connection, the caller is forwarded to the desired telephone number.

# **NOTE** Before you drop the caller, you have the possibility to talk to the call forwarding destination.

If no connection is established, the call forwarding button is displayed inverted and cannot be used.

### 5.5.1.9 Level meter and control

For each caller line the transmitted Audio signal (S = send) as well as the received caller signal (R = receive) are displayed via separate level meters.

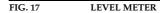

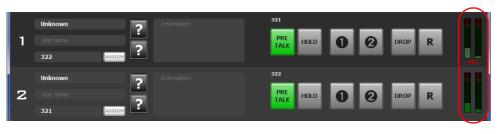

R

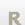

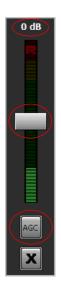

By clicking on the level indication, a bigger level meter for the received signal appears. It displays the received Audio signal level on the top of the field as a value in dB. A white pointer can be moved to adjust the amplification and to control the received Audio signal level.

For each caller line you can switch on an Automatic Gain Control (AGC). This can be selected in the configuration under System o Operation Settings o Signal Processing or you simply use the AGC button below the level control of each caller line.

To close the window for the level control of the received signal, please press the  $\boldsymbol{X}$  button.

**NOTE** 

If the **Automatic Gain Control (AGC)** is activated, AGC is displayed in red on the level meter of the respective caller line as well as on the AGC button. The colour of the pointer for adjusting the volume of the caller signal also changes from white to red.

### 5.5.1.10 Record button (Pretalk Streaming Clients only)

If the fee-based P*retalk Streaming Upgrade (ID: 430464)* is enabled and your PC is configured for Pretalk Streaming, the **Record** button will be displayed in the user interface.

With the *Record* button you can record the caller's Audio signal when he is switched to Pretalk. Just press the button and the recording will start. The button turns red during a recording. To stop the recording, just press the *Record* button a second time and the Audio file (.wav) will be saved on your PC.

To display all recorded Audio files, please press the arrow button next to the **Record** button. The window **Recordings** will be opened. To listen to a recording, you just need to click on the respective entry.

FIG. 18 RECORDINGS

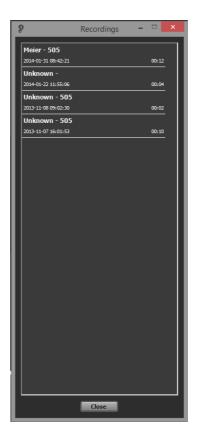

.,012

RECORD

RECORD

#### **NOTE**

To configure Pretalk Streaming for your PC-Client, you need to select an *IP Stream* as Pretalk source for your PC under *Operation Settings*  $\rightarrow$  *Mode & Audio Line* (see CHAPTER 5.6.4.1.1, Page 44) and configure the Audio input/output for Pretalk Streaming under *Local Settings*  $\rightarrow$  *Pretalk Streaming* (see CHAPTER 5.6.7.2, Page 81). Here you can also select where you want to save the recordings. Please ensure also that the correct *Pretalk Steraming Udp ports* are entered under *System Settings*  $\rightarrow$  *LAN Interface* (see CHAPTER 5.6.4.2.8, Page 70).

### 5.5.1.11 Night Service button

The *Night Service* button is only available if you have configured the Night Service under *Operation Settings*  $\rightarrow$  *Night Service* (see CHAPTER 5.6.4.1.6, Page 52). If the Night Service is switched on, calls will be automatically forwarded to a preselected phone number. To switch it off, press the *Night Service* button again or use the *Switch Off* button of the Night Service window.

#### FIG. 19 NIGHT SERVICE SWITCHED ON

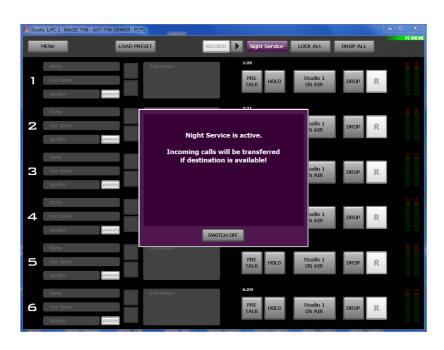

### 5.5.1.12 Load Preset button

After selecting the **LOAD PRESET** button a list of all available Presets will be displayed. If a Preset is selected, the corresponding configuration will be loaded in **MAGIC TH6**.

### 5.5.1.13 Reset DTMF button

The **RESET DTMF** button is only displayed if the fee-based option **DTMF Tone Analyzer Plug-In (ID: 430441)** is available and if you have selected **Standard** or **Game Show** under **Configuration**  $\rightarrow$  **DTMF Settings**. Further details you will find in CHAPTER 6, Page 93.

Night Service

SWITCH OFF

LOAD PRESET

Reset DTMF

#### 5.5.1.14 Send DTMF tones

To send DTMF tones to a partner please press the respective status key (*Hold*, *Pretalk* or *ON AIR*) and use the numerical pad, i.e. if the caller is currently ON AIR, press the *ON AIR* button. You can only send DTMF tones during a connection.

FIG. 20 SEND DTMF

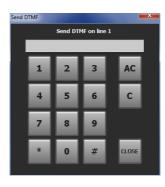

### 5.5.1.15 Alarm Info button

ALARM INFO

If the **ALARM INFO** button is displayed, an alarm has occurred. After pressing the **ALARM INFO** button a red window with all existing alarms is displayed. Using the button **HIDE** the windows can be closed.

FIG. 21 ALARM WINDOW (EXAMPLE)

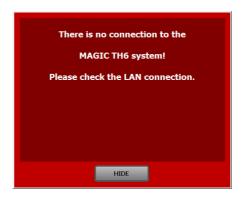

#### 5.6 Menu File

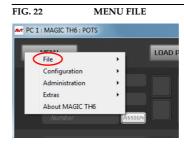

### 5.6.1 Submenu System Settings

Via the submenu **System Settings** you can import or export system settings.

With the selection *File*  $\rightarrow$  *System Settings*  $\rightarrow$  *Import* you can import a complete system configuration (all settings made under *System Settings*: *General, Line Interface, MSN, POTS Phone Numbers, POTS interface: Outside Line, POTS Interface: PABX, VoIP(LAN/SIP), Audio Interface, LAN Interface, VLAN and Quick Dials)* from a data carrier. The file extension is always .TH6.

With the selection  $File \rightarrow System \ Settings \rightarrow Export$  you can save your current system settings. You can select the storage location for the file.

#### 5.6.2 Submenu Exit

Via the submenu *Exit* you exit the *MAGIC TH6* software.

### 5.6.3 Submenu Control Interface

Preferably, the system is configured and operated via the LAN interface. Alternatively, you can also operate the system via the RS232 interface.

### LAN Interface (UDP)

To use the LAN interface for control, please select **UDP** under **Interface**.

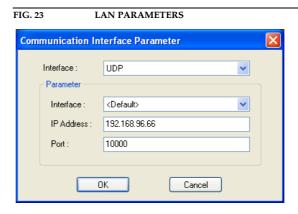

Under *Parameter* → *Interface* edit *<Default>*. If more than one network interface card in available your PC, please select the desired one.

The standard *IP Address* of the system is **192.168.96.66** and the standard control **Port 10000**.

To enable a connection with your PC, you have to be in the same **subnet**. Therefore, please enter an IP address from your subnet<sup>1</sup> or activate **DHCP** (Dynamic Host Configuration Protocol) to get the correct settings automatically (if a DHCP Server is available) (see CHAPTER 5.6.4.2.8, Page 70).

To change the IP address on the front keypad of the system, press the softkey  $\textit{MENU} \rightarrow \textit{SYSTEM SETTINGS} \rightarrow \textit{LAN SETTINGS} \rightarrow \textit{IP ADDRESS}$ . Enter now the desired IP address. When entering it manually you have to be sure that the IP address is not already used by another unit<sup>2</sup>.

Please enter the correct IP address of the system under *IP Address* and the correct Port under *Port*.

TIP

The currently allocated IP address of the system can be displayed by pressing the telephone button on the front keypad of the system twice if currently no Audio connection is established.

#### **RS232**

If you want to use the RS232 interface, connect the serial RS232 interface via a 1:1 connecting cable with your PC. Please select now under *Interface*  $\rightarrow$  *RS232*. Under *Parameter*  $\rightarrow$  *Port* the *COM Port* of your PC, which is connected with the system and under *Mode* the desired Baud rate must be configured.

If the selected COM port is already busy, an error message will be displayed. Then select another open COM port. The default Baud rate in the system is **38400 Baud**.

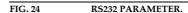

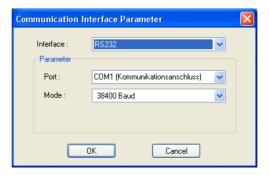

**NOTE** 

Instead of the PC you can also connect the optional *MAGIC T6 Keypad* to the serial interface of the system (see CHAPTER 7, Page 97).

In this way you can find out your own subnet: Under Windows XP click on Start → Execute .... Enter cmd in the command line. An entry window is displayed in which you must enter ipconfig. Your IP address is displayed (e.g. 192.168.12.35). Your subnet is accordingly 192.168.12.xxx.

To check if the IP address is already used in the network, follow the instructions: Under *Windows XP* click on *Start* — *Execute ...*. Enter *cmd* in the command line. An entry window is displayed in which you must enter *ping* xxx.xxx.xxx. Whereas xxx stands for the IP address you want to check.

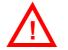

**ATTENTION** If you connect your PC via RS232, the LAN interface of the *MAGIC TH6* will be disabled for control. In this way, you can only connect one PC to the system.

#### **Control Interface List**

If you want to manage several units with the PC Software or you want to connect to one system via different control ports, e.g. as PC 1 and PC 2, you can use the option Control Interface List. As in a telephone book different control interfaces can be preconfigured and selected in a simple manner. In the following example a MAGIC TH6 can be controlled over its LAN interface. For control purposes the UDP parameters are displayed

To create a new list entry, press the **New** button. Please enter the settings for the LAN or RS232 parameters as described above. Additionally, you can enter a *Name* for the list entry. The new entry will be displayed as a button in the main window of the MAGIC TH6, e.g. if you create an entry with the name PC 1, the corresponding button will be displayed.

FIG. 25 CONTROL INTERFACE LIST PARAMETER

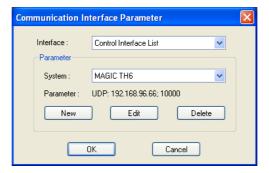

By the key *Edit* you can edit the currently selected entry. With *Delete* you can delete the list entry.

PC 1

### 5.6.4 Submenu System

In the submenu System the *MAGIC TH6* and both *Operation Settings* and *System Settings* can be configured. System Settings are permanent settings whereas Operation Settings can be stored in a Preset and can be changed by loading a Preset.

### 5.6.4.1 Operation Settings

Under the menu *Operation Settings* the following submenus are available:

- Mode & Audio Line
- HOLD Signal
- Signal Processing
- Line Labels
- Database
- · Night Service
- DTMF Event Labels (requires optional DTMF Tone Analyzer Plug-In)
- · Relay/TTL

The configuration is saved by selecting the **OK** button. The command **Apply Now** only causes the transmission of the configuration from the PC to the **MAGIC TH6** but does not store the configuration. The command **OK** also closes the window of the PC software.

### 5.6.4.1.1 Mode & Audio Line

Under **Mode & Audio Line** you can select the operating mode for the system, define if you work with one or two studios, enable the conference mode for Pretalk and ON AIR and assign the Audio lines.

FIG. 26 MODE & AUDIO LINE

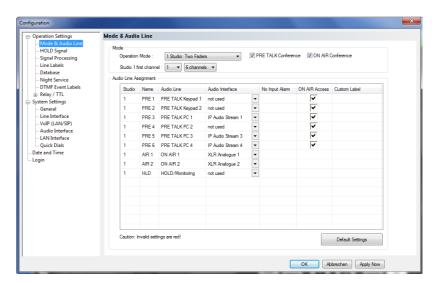

#### Mode

- Under Operation Mode you can select your mode of operation for the MAGIC TH6:
  - 1 Studio: One Fader: one ON AIR Audio line is configured for the connection to the mixing console. If the conferencing option is enabled, all callers are mixed together and are available as common Audio output signal. The return signal from the mixing console shall contain the Audio signal of the program presenter without caller signals. The mix minus signals for all callers are generated in the MAGIC TH6 and provided as individual return signals to the callers. This mode provides a single ON AIR button.
  - 1 Studio: Two Faders: two ON AIR Audio lines are configured for the connection to the mixing console. The callers can be switched to the separate ON AIR lines ON AIR 1 or ON AIR 2. If the conferencing option is enabled, all callers who are switched to the ON AIR 1 status are mixed together and provided as a common signal to the mixing console. The same is true for callers who are switched to the ON AIR 2 line. The return signals from the mixing console shall contain the Audio signal of the program presenter without caller signals. The mix minus signals for all callers are generated in the MAGIC TH6 and provided as individual return signals to the callers. This mode provides two ON AIR buttons ON AIR 1 and ON AIR 2
  - 1 Studio: Six Faders: six ON AIR Audio lines are configured for the connection to the mixing console. Each caller is switched to separate ON AIR line and provided on the ON AIR 1 to ON AIR 6 Audio lines to the mixing console. The return signals from the mixing console shall contain the Audio signal of the program presenter without caller signals. This mode is indicated by the six ON AIR buttons ON AIR 1 to ON AIR 6.
  - 2 Studios: One Fader: same as the 1 Studio: One Fader mode but the
    caller lines can be split between two studios; you will have a separate
    On Air line for Studio 1 and a separate Audio line for Studio 2.
  - 2 Studios: Two Faders: same as the 1 Studio: Two Faders mode but
    the caller lines can be split between two studios; you will have two separate On Air lines for Studio 1 and two further separate Audio lines for
    Studio 2.
- To allow Pretalk or/and ON AIR conferences, the options PRE TALK
   Conference or/and ON AIR Conference must be enabled. If you do not
   activate these options, only one caller is allowed to be in Pretalk or/and
   ON AIR at a time. As soon as a second caller is switched to Pretalk or ON
   AIR, the first caller is automatically switched to HOLD.
- To call out without signalling the phone number to the partner, you can select the option **Anonymous Calling**.
- Studio 1 first channel: Here you can select how many channels you
  would like to display for Studio 1 and which channel should be the first.
- **Studio 2 first channel** (only displayed if you have selected an operating mode with two studios): Here you can select how many channels you would like to display for Studio 2 and which channel should be the first.
- **Voice Disguise:** The **Voice Disguise** function distorts the caller signal so that he/she cannot be recognised. If you activate this feature, it applies to all caller lines. The red Voice Disguise button will be displayed on the right side of each caller line (see Page 34). You can configure the sound of the Voice Disguise function under **Signal Processing** (see CHAPTER 5.6.4.1.3, Page 48).

### **Audio Line Assignment**

- Under Audio Line Assignment you can assign the Audio interfaces to the ON AIR, PRETALK and HOLD.
- In the column *Name* you can see which name is displayed on the front display of *MAGIC TH6* if the corresponding Audio line has switched a caller to Pretalk, On Air or Hold.
- The column Audio Line shows the available Pretalk and On Air Audio lines (ON AIR 1...6, PRETALK PC 1 ...4, PRETALK KEYPAD 1, 2 and HOLD/Monitoring). If a caller is switched to one of these Audio lines by a user, the other users who are working with the PC Software will see the corresponding name displayed on the Pretalk and ON AIR buttons.

**Example:** User 1 is working with the Audio line **PRETALK PC 1**. If he switches a caller to Pretalk, user 2 who is working with a second PC will see **PRETALK PC 1** displayed on the Pretalk button. On the front display of the system **PREY** will be shown.

- In the column Audio Interface you can select which Audio interface is to be assigned to which Audio line. If you do not want to use an Audio line, select Not used in the column Audio Interface. The following Audio interfaces can be selected:
  - Handset 1 (only for Pretalk)
  - Handset 2 (only for Pretalk)
  - XLR Analogue 1
  - XLR Analogue 2
  - AES/EBU 1 left
  - AES/EBU 1 right
  - AES/EBU 2 left
  - AES/EBU 2 right
  - IP Audio Stream 1...4 (only for Pretalk; Pretalk Streaming Upgrade (ID: 430464) required)
- If you have selected a digital Audio line for **ON AIR**, **PRETALK** or **HOLD**, you can decide **not** to receive an alarm if there is no Audio signal available at the AES/EBU input. In this case, please enable **No Input Alarm**.
- To allow a control unit external Keypad or PC to put the callers to On Air, please enable the checkbox **ON AIR Access**.
- If you want to assign a different name to the Audio line to be displayed in the PC Software, you can enter a new name under **Custom Label**.
- To select the default settings for your selected operating mode, please click on **Default Settings**. For safety reasons you must confirm that you really want to select the default settings.

### 5.6.4.1.2 HOLD Signal

Via this submenu the *Hold Signal* can be configured.

FIG. 27 HOLD SIGNAL

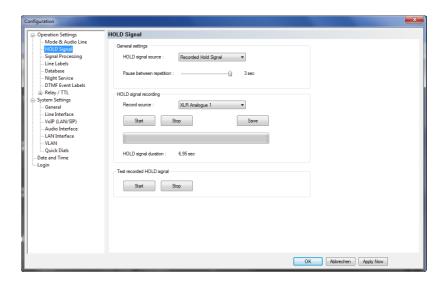

### **General settings**

• Under the setting **HOLD signal source** you can select which **HOLD** signal you want to use.

With the option **ON AIR** the ON AIR signal is used as **HOLD** signal.

If you select **Recorded Hold Signal**, the caller hears the Audio signal stored in the system.

If you have configured an interface as Hold input under **Operation Settings** → **Mode & Audio Line** (see CHAPTER 5.6.4.1.1, Page 44), you can also select this interface e.g. **XLR Analogue 1** for an external Hold signal.

With the use of the slide control *Pause between repetition* you can set the
pause between the repetitions of the recorded signal. The pause time
ranges from *0 to 3 sec*.

### **HOLD** signal recording

- Under *Record source* you can select the signal source via which the HOLD signal is recorded. It can be any of the Audio interfaces, such as Handset, XLR Analogue 1 etc.
- Via the button Start you start the recording. With Stop the recording is stopped. With Save the recorded signal is saved in the permanent memory (FLASH-EPROM) of the system.
- The duration of the recorded HOLD signal is displayed under HOLD signal duration.
   The maximum duration of a recorded signal is 16 seconds.

### **Test recorded HOLD signal**

• To test the recorded signal it can be played back. The button **Start** starts the play-back of the recording and by **Stop** it is stopped. The same Audio interface is used as for the recording.

### 5.6.4.1.3 Signal Processing

In this submenu the **Signal Processing** functions can be configured:

- AGC (Automatic Gain Control)
- Expander
- Echo Canceller
- Voice Disguise

FIG. 28 SIGNAL PROCESSING

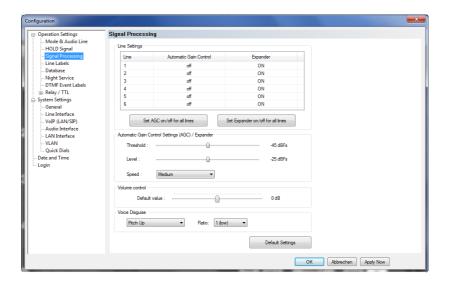

### **Line Settings**

 A separate Automatic Gain Control (AGC) can be switched on for all six channels.

### ATTENTION

An Automatic Gain Control is reasonable if you do not have the possibility for Pretalk during which the level can be adjusted.

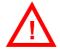

But: An AGC is no wizard. Extremely low callers cannot be boosted boundlessly. Extremely loud callers cannot be toned down boundlessly.

Please select the desired line. To switch off the  $\pmb{AGC}$  select  $\pmb{Off}$ . To switch it on select  $\pmb{On}$ .

FIG. 29 CONFIGURATION AGC

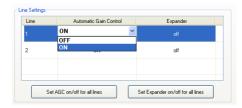

Via the button **Set AGC on/off for all lines** you can switch on respectively switch off the **AGC** for all lines.

• An *Expander* tones down the caller signal automatically, if its level falls below a certain threshold value. The aim is to completely filter out background noises of callers who are not currently speaking.

To activate the **Expander** select the desired line with your mouse. To switch off the **Expander** select **Off**. To switch it on select **On**.

Via the button **Set Expander on/off for all lines** you can switch on respectively switch off the **Expander** for all lines.

### Automatic Gain Control Settings (AGC)/Expander

The correct functioning of the **AGC** can be optimised via several parameters.

- Threshold: The AGC does not start before the signal exceeds the threshold value set here. The default setting is -45 dBFs.
- Level: The level set here corresponds to the average desired level. Please consider sufficient head room. The default setting is -24 dBFs.
- Speed: Depending on the desired speed of the level adjustment (Slow, Medium or Fast) you can adjust the setting of the AGC speed. The faster the AGC must work the more noticeable are the inconsistencies. If the selected speed is too slow, the caller signal is too low or too loud on average. The default setting is Medium.
- With the use of the key **Default Settings** the AGC will be switched off and the **Expander** will be activated.

### **Volume Control**

Under **Volume Control** you can select the **Default Value** for the volume control within the range of **-16** ... **+16** dB.

### **Voice Disguise**

With the Voice Disguise dropdown lists it is possible to adjust the style of the Voice Disguise funtion. You can choose if the caller voice is pitched up or pitched down and set the *Ratio* from *1 (low)* to *4 (high)*. Voice Disguise can be activated under *Operation Settings*  $\rightarrow$  *Mode & Audio Line* (see CHAP-TER 5.6.4.1.1, Page 44).

#### **5.6.4.1.4** Line Labels

Under *Line Labels* you can define if you want to display an individual label for each caller line.

FIG. 30 LINE LABELS

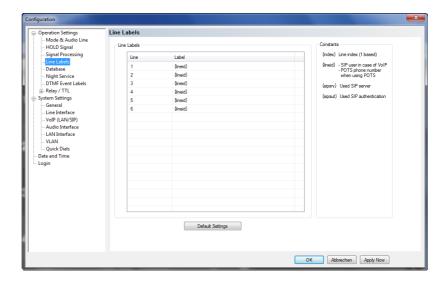

You can enter a line label for each *Line*. You can choose to use a text entry (e.g. Game Show, Call Out Line etc.) or you can work with the available *Constants*. It is also possible to mix a text entry with a constant or to use two constants in combination. The available options are:

- {index}: This constant will display the number of the caller line
- {lineid}: In case you are working with POTS, the constant will display the POTS phone number which you have entered under the menu POTS Phone Numbers for the line. If you are working with ISDN, it will display the MSN which you have entered under the menu MSN. If you are working in VoIP mode, it will display the SIP user name that has been entered under VoIP (LAN/SIP) → User Name.
- {sipsrv}: This constant only makes sense in VoIP Mode. It will display the SIP Server that is used for the caller line.
- **{sipaut}**: This constant only makes sense in VoIP Mode. It will display the SIP Authentication that is used for the caller line.

The **Default Settings** button sets all line labels to **{lineid}**.

### 5.6.4.1.5 Database

*MAGIC TH6* can work with a caller database where you can save telephone numbers and caller information. If a telephone number is stored in the database, the caller information such as e.g. the caller's name will be immediately displayed when a call is coming in and the number is transmitted.

FIG. 31 Database

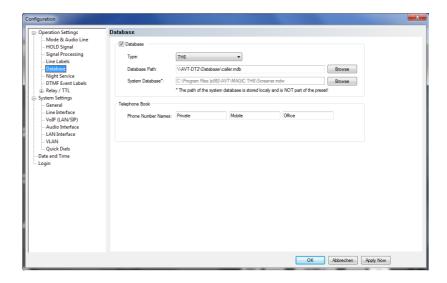

- To enable the use of a database, please select **Database** and enter the correct path under **Database Path**. Via **Browse** you can search for the correct folder.
- The path of the **System Database** is usually entered automatically when the software is installed. By default, the file **Screener.mdw** is saved in the installation directory. If you do not have a write permission for the installation directory, you must change the path of the **System Database** to a directory for which you have a write permission. Otherwise, you will not be able to use the database.

### **Telephone Book**

Under **Phone Number Names** you can define which number types (e.g. Private, Office, Mobile Phone etc.) will be available in the telephone book. You can enter maximum three names.

### 5.6.4.1.6 Night Service

If nobody is in the studio to answer calls, e.g. during the night, you can activate the so-called Night Service to forward the call automatically.

FIG. 32 NIGHT SERVICE

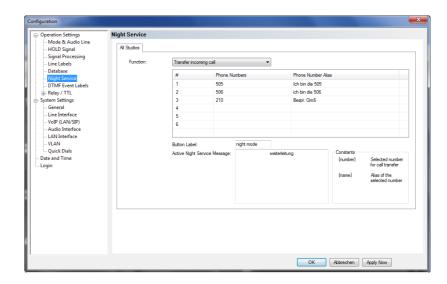

- To activate the Night Service function, please select Transfer Incoming Call under Function.
- In the table below the *Function* dropdown list you can enter up to six *Phone Numbers*. These telephone numbers can be selected for call forwarding when the Night Service button is pressed. If you enter only one telephone number, there will be no selection, of course. Under *Phone Number Alias* you can enter an alias for each telephone number.
- By default, the button for switching on/off the Night Service is labelled with Night Service. Under Button Label you can enter a user-defined name.
- Active Night Service Message. If you want to display a customised message if the Night Service is active, you can enter it here. Two constants are available for this message. {number} displays the selected phone number for call forwarding and {name} display the Phone Number Alias of the selected phone number.

FIG. 33 NIGHT SERVICE STANDARD MESSAGE

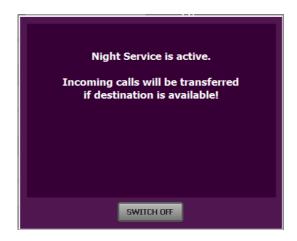

#### 5.6.4.1.7 DTMF Event Labels

### **NOTE**

This menu will only be displayed if the fee-based **DTMF Tone Analyzer Plug-In** software option (see CHAPTER 6, Page 93) is enabled in your system.

#### **DTMF Event Labels**

Under **DTMF Event Labels** you can define the so-called Event Labels for the **DTMF Event Mode**.

FIG. 34 DTMF EVENT LABELS

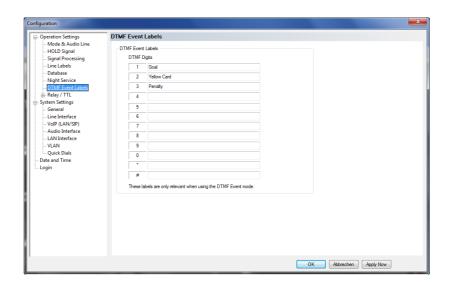

The **DTMF Event Mode** is described in detail in CHAPTER 6 (see Page 93).

### 5.6.4.1.8 Relay / TTL

The *MAGIC TH6* system incorporates six *GPIO* Pins (TTL) which can be programmed separately as input or output. Additionally, four *Relays* are available.

The operating mode of a TTL Pin - *Input* or *Output* - is selected via the option *Direction*.

The following specification accounts for all configuration windows *TTL1*, *TTL2*, *TTL3*, *TTL4*, *TTL5* and *TTL6*.

### TTL Pin as input

#### FIG. 35 TTL PIN AS INPUT

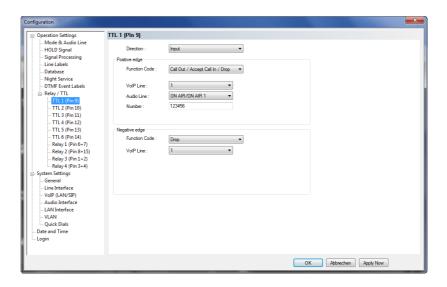

If you use a TTL Pin as *Input*, you can program two different functions separately when edges change:

- Positive edge: The event is activated when the voltage on the TTL Pin changes from 0V to +3.3V.
- **Negative edge**: The event is activated when the voltage on the TTL Pin changes from +3.3V to 0V.

The following functions can be configured (*Function Code*):

- -: No function, the Pin is not used.
- Call Out/Accept Call In/Drop: Via this function you can establish a connection to a certain Phone Number, accept an incoming call or drop a call. Under POTS Line/ISDN Line you select the line (1, 2, 3, 4, 5 or 6) on which the connection is established. Under Audio Line you select the Audio line that is activated when the call is accepted.
- **Call Out (Level Trig.):** Same function as above, however, except that here the level is analysed and not the edge (level triggered).
- Drop: If you activate this function, a connection on the selected line (1, 2, 3, 4, 5 or 6) can be dropped.
- Set Audio Line: This function allows you to switch a caller to a predefined Audio Line. Under POTS Line/ISDN Line you must indicated which caller line you want to use (1, 2, 3, 4, 5 or 6).
- Lock Audio Line (Level Trig.): With this function you can lock an Audio Line. Under POTS Line/ISDN Line you must indicated which caller line (1, 2, 3, 4, 5 or 6) is locked for the Audio line. This function is level triggered.
- Load Preset: Via this function it is possible to load a preset which you
  have to select under Preset.
- **Set Information Base Entry:** Special function for projects.
- **String Command:** Special function for projects.

- Suppress Ring Tone (Level Trig.): This function allows you to suppress the ring tone for an incoming call.
- Connect via DTMF/Accept Call In: ...

#### Example 1:

You want to accept a call on line 1 with TTL 1. The caller is to be switched directly in the ON AIR mode. After the conversation has been finished the connection is to be cleared with TTL 1.

### Programming:

### Positive egde:

Function Code: Call Out/Accept Call In/Drop Audio Line: ON AIR Line: Line 1 Phone Number: -

### Negative egde:

Function Code: Drop Line: Line 1

#### FIG. 36

(TTL/RELAY)

### SEOUENCE OF EVENTS FOR THE EXAMPLE 1

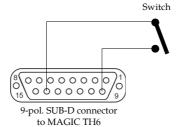

Switch is opened: Pin 9 = TTL 1 is on +3.3 V (via internal 10 KOhm series resistance)

Switch is closed: Pin 9 = TTL 1 is set to 0V (Pin 5): Existing connection is dropped

Switch is opened: Pin 9 = TTL 1 is set to +3.3V: Incoming call is accepted.

### **TTL Pin as Output**

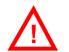

**ATTENTION** Please pay attention to the maximum switch current of 10 mA respectively the maximum switch voltage of 3.3V per TTL output.

> If a TTL Pin is configured as **Output**, the event is signalised as change of voltage on the TTL Pin from 0V to+3.3V.

Under **Positive edge** you can select one of the following **Function Codes**:

- **Fixed Low**: The TTL Pin is set to 0V permanently.
- **Fixed High**: The TTL Pin is set to +3.3V permanently.
- Connection Status: Via this function you can signal the connection status of a line. Select the connection status under *Connection Status*. The following options are possible:
  - Disconnect
  - Calling
  - Incoming call
  - Connect

Under **POTS Line/ISDN Line** you select if you want to signal the status of Line 1, Line 2, Line 3, Line 4, Line 5, Line 6 or all lines (Any). If you select **Any**, the signal is set on the TTL Pin as soon as one of the lines has the predefined status.

- **Audio Line**: With this function you can signal when a caller is switched to a certain Audio line. Please select under Audio Line the desired Audio line. Under POTS Line/ISDN Line you select if you want to signal the status of Line 1, Line 2, Line 3, Line 4, Line 5, Line 6 or all lines (**Any**). If you select **Any**, the signal is set on the TTL Pin as soon as one of the lines has been set to the predefined Audio line.
- **ON AIR:** If you select this function, it is signalled when a caller is switched to ON AIR. Under POTS Line/ISDN Line you select if you want to signal the ON AIR status of Line 1, Line 2, Line 3, Line 4, Line **5, Line 6** or all lines (**Any**). If you select **Any**, the signal is set on the TTL Pin as soon as one of the lines is switched to ON AIR.
- **PRETALK:** If you select this function, it is signalled when a caller is switched to Pretalk. Under **POTS Line/ISDN Line** you can select if you want to signal the Pretalk status of Line 1, Line 2, Line 3, Line 4, Line 5, Line 6 or all lines (**Any**). If you select **Any**, the signal is set on the TTL Pin as soon as one of the lines is switched to Pretalk.
- Ringing/Connected State: Toggeling of voltage when a call is coming in (e.g. for flashing light). When the connection is established, the TTL Pin is set.
- Called Number:
- Information Base Entry: Special function for projects.
- **Any System Alarm Pending:** This function signals any system alarm.
- Application Alarm Pending: If you enable this function, you can select under **Alarm** which Application Alarm you want to signal.
- DTMF Digit Received:
- ON AIR by Terminal:

If you select the option *Inverted*, which is displayed next to the function code, the inverted signal is transmitted.

### Relay

ATTENTION Please pay attention to the maximum switch current of 200 mA respectively the maximum switch voltage of 48V per relay output.

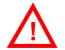

The following description applies for the configuration windows **Relay 1**, **Re**lay 2, Relay 3 and Relay 4.

FIG. 37 RELAY

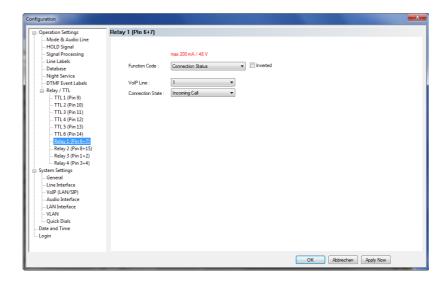

The functions for programming the relays are identical with the function codes for the TTL output. The following *Function Codes* are available:

- **Always open:** The relay contacts are always open.
- **Always closed:** The relay contacts are always closed.

All further function codes are explained under TTL Pin as Output on Page 55.

### 5.6.4.2 System Settings

System Settings are permanent settings and cannot be changed by loading Presets. However, you can import and export System Settings, e.g. to configure several systems in the same way very easily. The following submenus can be configured under the **System Settings** menu.

- General
- · Line Interface
- POTS Interface
- Audio Interface
- LAN Interface
- · Short Cuts

The configuration is saved by selecting the **OK** button.

The command **Apply Now** only causes the transmission of the configuration from the PC to the **MAGIC TH6** but does not store the configuration. The command **OK** also closes the window of the PC software.

#### 5.6.4.2.1 General

In the **General** submenu basic settings can be configured.

FIG. 38 GENERAL

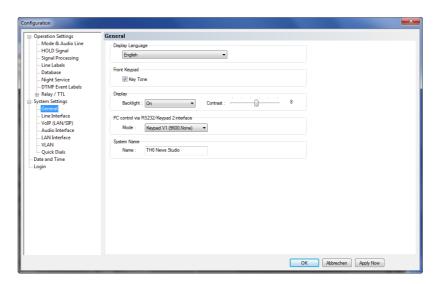

### **Display Language**

• Currently **English** and **German** are available as display languages.

### **Front Keypad**

• To activate the key tone, check the **Enabled** box.

### **Display**

• The *Display* has a backlight. Under the setting *Backlight* you can switch it *ON* permanently. If you select the option *Auto* the backlight is turned off automatically 60 seconds after the last keystroke. The backlight is activated again by pressing any key (e.g. *DK*).

### **NOTE**

Please note that if the keypad lock is activated, the backlight is only switched on after pressing the key sequence **MENU** \*.

• Via the slide control **Contrast** you can adjust the contrast for the display within the range **0** ... **15**. The default setting is **0**.

### PC control via RS232/Keypad 2

If you want to operate the system with the PC via RS232 or you want to use a MAGIC TH6 Keypad on the RS232 interface 2, you must set the data rate in accordance with the interface. There are five baud rates available: Keypad (9600 Baud, None), PC (19200 Baud, None), PC (38400 Baud, None), PC (57600, None) and PC (1152000, None).

### **NOTE**

The *MAGIC TH6 Keypad* supports only the baud rate 9600 Baud. Therefore, please select the option *Keypad* (9600 Baud, None) if you use a keypad.

If you connect a PC via the RS232 interface, the selected baud rate must correspond with the baud rate of the COM interface (CHAPTER 5.6.3, Page 41). Please note that the LAN interface is deactivated if you use the RS232 interface for PC control.

### **System Name**

• Under *Name* you can assign a name to your system.

#### 5.6.4.2.2 Line Interface

Here you can select the line interfaces that you want to use. The available options depend on your system version.

FIG. 39 LINE INTERFACE - POTS

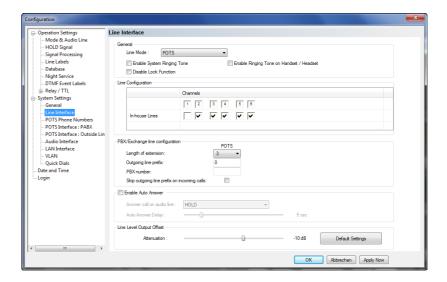

FIG. 40 LINE INTERFACE - VOIP (LAN/SIP)

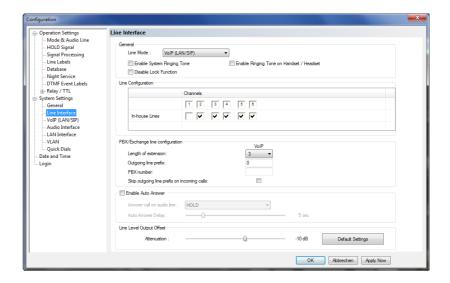

### General

- Under *Line Mode* you can configure the operating mode for your *MAGIC TH6*. The following interfaces can be selected:
  - **POTS** (MAGIC TH6 POTS version)
  - ISDN (MAGIC TH6 ISDN version)
  - VoIP (LAN/SIP) (requires optional Extension for Voice over IP, ID 430374)

ISDN

- If you use the MAGIC TH6 ISDN and select the ISDN mode, you can configure which **ISDN Protocol** you want to use. The following options are available:
  - Euro ISDN
  - USA ISDN (NI-1)
  - Japanese ISDN
- It is possible to activate a ring tone for incoming calls via the function **En**able System Ringing Tone.
- If you select **Enable Ringing Tone on Handset/Headset** incoming calls can be signalled via the Pretalk Audio line if a telephone handset or headset is connected.
- If you activate the function *Disable Lock Function*, caller lines cannot be locked for incoming calls. The LOCK ALL button will not be displayed.

### **Line Configuration**

Please select which lines are so-called *In-house lines*, i.e. lines that are connected to a PBX. If you operate the system with main lines only, you do not need to select anything.

### PBX/Exchange line configuration

Under **Length of extension** the length of your internal telephone numbers is set. Subsequently, the prefix number is automatically dialled first if the length of the telephone number exceeds the length specified in this set-

If you do not want to use this function or if you operate the system with an outside line, enter 0.

### **Examples:**

Length of extension: 3

Entered telephone number: 130

Dialling: 130

Length of extension: 3

Entered telephone number: 5271130

Dialling: 0 5271130

Under **Outgoing line prefix** please enter the prefix number that you need to get an external line. In most cases it is **0**.

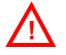

ATTENTION You need to enter the prefix number at any rate if you work with a private branch exchange because otherwise the system does not wait for the free-line signal. Without dialling the prefix number at a private branch extension the telephone number is transmitted too fast and no connection can be established.

- **PBX number**: Please enter your PBX number, i.e. the number which is common to all your in-house lines.
- Some private branch exchanges transmit telephone numbers with the prefix number to the system. If you enable the function **Skip outgoing line** prefix on incoming calls, you can save a displayed number in the phone book without prefix number since the prefix number of the displayed number is deleted automatically.

### **Auto Answer**

- You can enable the system to accept incoming calls automatically. For this function please activate the option *Enable Auto Answer*.
- Under **Answer call on audio line** you can select the Audio line to which the caller will be switched after he has been accepted by the system.
- To delay the automatic answer of an incoming call, the option Auto Answer Delay is available. You can adjust the setting within the range of 0 sec and 31 sec.

### **Line Level Output Offset**

• Under **Attenuation** you can adjust the **Line Level Output Offset** within the range of **- 16 dB** ... **0 dB**. The default setting is **-6 dB**.

ISDN 5.6.4.2.3 MSN

### **NOTE**

An MSN can only be set if you are working with a *MAGIC TH6 ISDN* system and the ISDN operating mode is selected (see CHAPTER 5.6.4.2.2, Page 60). If you have not selected *ISDN* as your operating mode, this menu item is not displayed.

Normally, an MSN entry is not necessarily required. However, if you operate further units on your ISDN interface, you can allocate a certain number to a certain unit by an MSN entry. When you order an ISDN user port in Germany, you usually receive three MSNs, which you can use for your connected units.

**NOTE** 

Some PABX require the entry of MSNs.

#### **MSN Mode**

• If you activate the function *Display called number on incoming call*, the MSN dialled by the caller is displayed.

### **NOTE**

This function will not work with PABXs that require the entry of MSNs.

If the option Show calling number additional to called number on display on incoming call is enabled, the telephone number of the caller is displayed in addition to the MSN.

### **Called Number Labels**

Under Called Number Labels you can define labels for up to four MSNs.
 These labels will be displayed if the caller dialled the MSN entered here.

POTS 5.6.4.2.4 POTS Interface: PABX

### **NOTE**

This menu can only be displayed if you are working with a *MAGIC TH6 POTS* system and the *POTS* operating mode is selected (see CHAPTER 5.6.4.2.2, Page 60).

#### FIG. 41 POTS INTERFACE: PABX

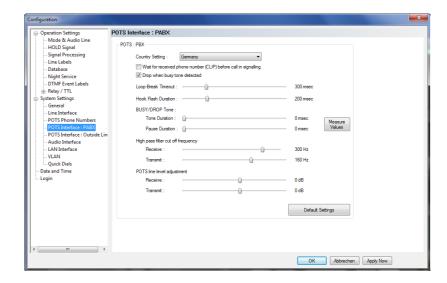

### **POTS: PABX**

Under *Country Setting* you can select which country-specific POTS interface you use.

#### **NOTE**

This setting is important for the Audio quality. The impedance of the POTS interface may vary from country to country and the Echo Canceller of the system can only work correctly if the right Country Setting is selected. If your PABX has been manufactured in a different country, you should also try the origin country as Country Setting.

## TIP

If you want to connect the *TCU-100/121 GSM Adapter* (ID: 490135) to one of the POTS interfaces of *MAGIC TH6*, please select *GSM Adapter: TCU-100E* as *Country Setting*.

- The function Wait for received phone number (CLIP) before call in signalling allows you to decide whether you want to see an incoming call immediately displayed or if you want to wait until the telephone number of the caller is transmitted. The signalling of the telephone number will take 2 3 ringing tones.
- If you want to drop the connection when the system detects a busy tone on the called end, you can select **Drop when busy tone detected**.
- Under **Loop-Break Timeout** you must select the time the system needs to eliminate loop-break disturbances to answer a call. Usually, values from 300 msec to 500 msec should be sufficient. If you have problems with these values, you should select a higher one.
- The *Hook Flash Duration* depends on your PABX or outside line and is required for call forwarding.

- The Busy/Drop Tone may vary from country to country. Therefore, you can measure the values with the function *Measure Values* under *BUSY/DROP Tone*. In this way you make sure that the system recognises when a call is dropped or when the line is busy.
   To measure the Busy/Drop tone you just need to e.g. call a busy line *on caller line 1* and press the button *Measure Values*.
- Under High pass filter cut off frequency you can select different filter
  values for Receive and Transmit direction to eliminate disturbances in
  the telephone signal. All signal parts below the selected frequency are
  eliminated. The recommended setting is 300 Hz for both directions.
- Under **POTS** *line level adjustment* you can adjust the level for the telephone signal separately for the Receive and Transmit direction.

**POTS** 5.6.4.2.5 POTS Interface: Outside Line

**NOTE** This menu can only be displayed if you are working with a *MAGIC TH6* **POTS** system and the **POTS** operating mode is selected (see CHAPTER 5.6.4.2.2, Page 60).

#### FIG. 42 POTS INTERFACE: OUTSIDE LINE

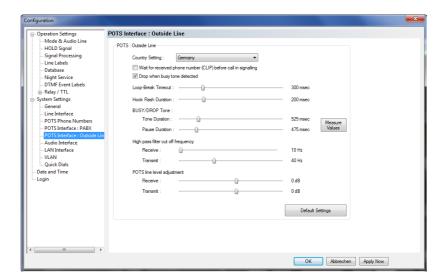

For configuration see **POTS Interface: PABX** (see CHAPTER 5.6.4.2.4, Page 64).

PAGE 65

**VOIP** 5.6.4.2.6 VoIP (LAN/SIP)

The parameters for the VoIP Line interface have to be configured.

### FIG. 43 VOIP (LAN/SIP)

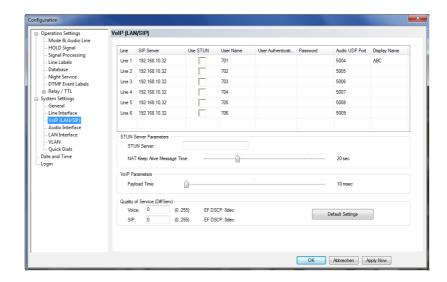

For each caller line the following parameters must be entered in the table:

- IP address or name of the SIP server under SIP Server.
- If a firewall is in operation *Use STUN* must be selected.
- The own VoIP number must be entered under *User Name*.
- A few SIP Server require a so-called *User Authentication*.
- A password is required for the registration by the SIP server. It must be provided by the service provider. Enter in field **Password**.
- The **Audio UDP Port** will be given by the system as 5004 to 5009, but can be modified.
- In the field *Display Name* a name can be entered which is transmitted to the connected partner.

### **STUN Server Parameters**

If a STUN sever is selected in the table, the STUN server parameters must be entered in the field **STUN Server Parameters**.

- IP address or name of the **STUN Server**.
- Selection of the *Nat Keep Alive Message Time* which is the repetition time for the telegrams to the STUN server. The message time is given by the STUN server.

### **VoIP Parameters**

• Please select the correct **Payload Time** of your network. The standard setting is usually 20 msec.

### **NOTE**

A higher payload time means a higher delay.

### **Quality of Service (DiffServ)**

• If your network (provider) offers quality of service (QoS), please enter the right values under **Voice** and **SIP**.

## TIP

The values entered by pressing the **Default Settings** button are typically used for Voice and SIP packets.

#### 5.6.4.2.7 Audio Interface

*MAGIC TH6* supports analogue as well as digital AES/EBU Audio interfaces. If the digital Audio inputs are used, a Sample Rate Converter is available so that external adjustments are not required if there are different digital sources and drains.

FIG. 44 AUDIO INTERFACE

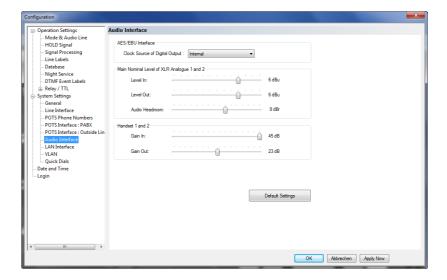

#### Mode

 The operating mode analogue or digital can be set separately for the Audio Input and the Audio Output.

### POTS, VOIP

### **AES/EBU Interface**

- If the *digital* output is selected, the configuration for the *AES/EBU Interface* is displayed. Under *Clock Source of digital output* you can select the following options:
  - Internal: The AES/EBU output clock is derived from the internal system clock.
  - External: The AES/EBU output clock is derived by the external clock connected via the AES/EBU/CLK adapter cable. The clock rate of the connected clock must be 48-kHz.
  - Recovered: The AES/EBU output clock is derived from the digital input signal of the interface. This configuration is usually to be selected if you use the digital input of the system. In this way a synchronous functioning of the transmission chain is ensured

ISDN NOTE

If you are using *MAGIC TH6 ISDN* in the ISDN operating mode, the clock of the AES/EBU output is derived from the ISDN clock. Therefore, if the ISDN Mode is selected, this settings will not be displayed.

The AES/EBU input always works with recovered clock, therefore only a configuration of the output is required.

### Main Nominal Level of XLR Audio 1 and 2

If you use the *analogue* input or the output, the corresponding slide control for adjusting the nominal Audio level of the *ON AIR* interface is displayed. The nominal level can be adjusted separately for the input (*Level In*) and the output (*Level Out*) in the range of -3 ... +9 dBu in 1 dB steps.

#### Handset 1 and 2

If you use a handset for Pretalk, you can adjust the settings for the level under *Handset 1 and 2*. You can set the Audio level separately for the input (*Gain In*) and the output (*Gain Out*) within the range of *0 ... +45 dBu* in 1 dB steps.

### **Audio Headroom**

Here you can adjust the Audio headroom within the range of 0 ... +15 dBr.

#### 5.6.4.2.8 LAN Interface

Under *LAN Interface* the configuration of the LAN Interface and the entry of the control ports can be made.

FIG. 45 LAN INTERFACE

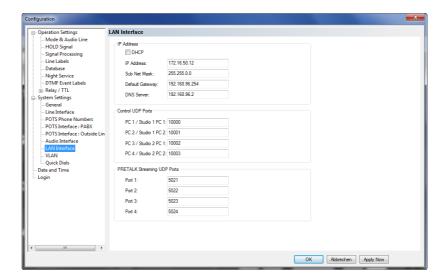

#### **IP Address**

To automatically get the correct LAN settings for your system, you can activate the option *DHCP* (Dynamic Host Configuration Protocol), if a DHCP Server is available.

Alternatively, you can also adjust the settings manually.

You can enter or change your IP Address and Sub Net Mask<sup>1</sup>. The standard sub net mask is 255.255.0.0.

## TIP

To connect the system with your PC, *MAGIC TH6* and your PC have to be in the same subnet.

- If you are using an external VoIP provider or a SIP server which is not part of your network you have to enter the **Default Gateway**.
- Enter the IP address of your **DNS Server** if you are using host names.

### **NOTE**

In case of any doubts, please contact your network administrator for the correct LAN settings.

<sup>&</sup>lt;sup>1</sup> In this way you can find out your own subnet: Under Windows XP click on *Start* → *Execute...*.Under Windows 7 click on *Start* → *Search...*. Enter cmd in the command line/search field. An entry window is displayed in which you must enter *ipconfig*. Your IP address is displayed (e.g. 192.168.12.35). Your subnet is accordingly 192.168.12.xxx

### **Control UDP Ports**

• Under **Control UDP Ports** you must enter the Port Addresses of the PCs that are connected to the **MAGIC TH6**. You can have access to the system simultaneously via maximum **four** PCs.

### **NOTE**

You can only use more than one PC, if you have more than one *MAGIC TH6 Software Licence* (fee-based, ID: 430375).

### **PRETALK Streaming UDP Ports**

• Under **PRETALK Streaming UDP Ports** you must enter the Port Addresses which are used for Pretalk Streaming.

### **NOTE**

For Pretalk Streaming you need the optional *Pretalk Streaming Upgrade* (feebased, ID: 430464, maximum four licences).

#### 5.6.4.2.9 VLAN

In case of using a VLAN for your VoIP network you can enable the VLAN tagging of the system under **System Settings**  $\rightarrow$  **VLAN**.

FIG. 46 VLAN

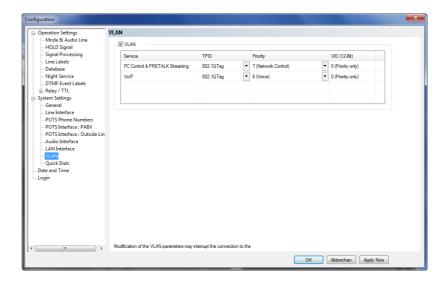

You can configure the VLAN settings separately for

- PC Control & PRETALK Streaming and
- VoIP

You need to enter the  $\emph{TPID}$  (tagging) as well as the  $\emph{Priority}$  and the VLAN ID ( $\emph{VID}$  (12- $\emph{Bit}$ )).

TIP

In case of using a VLAN for your VoIP telephone network, you should select the **802.1Q Tag** under **TPID** and **Priority 6 (VOICE)** for **VoIP**. The correct VLAN ID is managed by your network administrator. Please ask him for details.

**NOTE** 

If you configure wrong settings you will lose the connection to the system. In this case you can reset your VLAN configuration via the front panel of the system.

# 5.6.4.2.10 **Quick Dials**

Up to 10 Quick Dial keys **0** ... **9** an be programmed in the system.

FIG. 47 QUICK DIALS

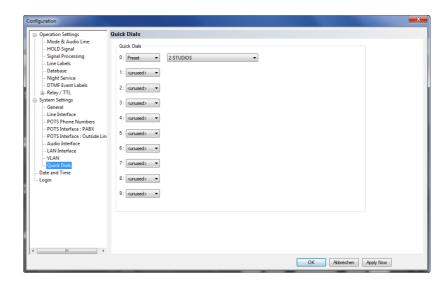

 You can program a *Preset* as Quick Dial. Please select the desired Preset from the list.

#### 5.6.4.3 **Date and Time**

This submenu can be used to set time and date of the clock component in MAGIC TH6.

- Under **Date and Time** you can program the system date and time.
- Via the button *Transmit PC Time* you can synchronise the system time with the PC time.
- The button *Transmit User Defined Time* allows you to set a different time. This function is helpful if you want to use the system e.g in a different time zone.

FIG. 48 DATE AND TIME.

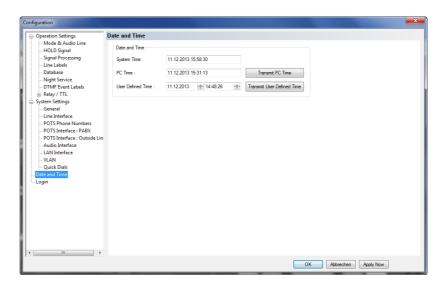

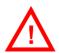

**ATTENTION** During a power breakdown the integrated system clock is buffered by an internal battery. The life time of a battery is typical ca. 7 years. The replacement should only be done by the AVT Service.

#### 5.6.4.4 Login

To protect the system from reconfigurations, two password levels with different user rights are available.

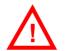

ATTENTION The entered password is saved in the system. If you have forgotten your password, only the AVT Service can reactivate the system.

- Under **USER** you assign the user **Password**. For safety reasons you must confirm the password under **Confirm Password**.
- Under **ADMINISTRATOR** you assign the Administrator **Password**. For safety reasons you must confirm the password under **Confirm Password**.

## **NOTE**

There is no differentiation between upper and lower case for the password entry.

FIG. 49 LOGIN

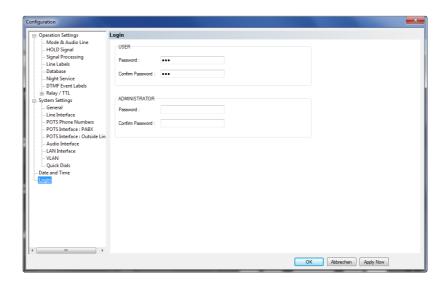

When you have assigned a password, the window for the password entry is automatically displayed when you click on a menu with password protection. Please enter the User Password or the Administrator Password.

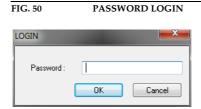

The authorisation levels are defined as follows:

Only Administrator Password is configured: The password must be entered for configuration changes. Immediately available menus:

- Configuration → Presets → "Configuration Name"
- Extras → System Monitor
- (2) Only **User Password** is configured: The password must always be entered. Afterwards all menus are available. Immediately available menu:
  - Extras → System Monitor
- (3) **User Password** and **Administrator Password** are configured: The password must always be entered.
  - **User Password** is entered:

Under  $Configuration \rightarrow Configuration \rightarrow Login$  the USER password can now be changed.

Via  $Configuration \rightarrow Presets$  the desired configuration can be loaded.

Immediately available menu: *Extras* → *System Monitor* 

- Administrator Password is entered: All menus are available.

**NOTE** 

Please pay attention to the configuration options of the system if a password is assigned (see CHAPTER A1).

#### 5.6.5 Submenu Presets

Via **Presets** you can edit, delete or load already existing Presets or create new ones.

# 5.6.5.1 Manage Presets

Your created **Presets** can be managed via the menu **Configuration**  $\rightarrow$  **Presets**  $\rightarrow$  **Manage Presets**.

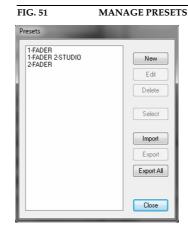

All already existing Presets are displayed in the list.

With the use of the *New* button you create a new Preset. The current configuration of the system is not changed by this function. First, select an meaningful name. The length of the name must not surpass eight characters. Special characters are **not** allowed. Please mind that you use unique names.

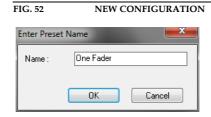

Subsequently, the configuration dialogue is opened to edit the **Preset**. The current configuration is always displayed as basis of a **Preset** which you can adjust according to your wishes. The following configurations can be saved as Preset:

- Mode & Audio Line (see Page 44)
- HOLD Signal (see Page 47)
- Signal Processing (see Page 48)
- **Database** (see Page 50)
- Relay / TTL (see Page 53)

FIG. 53

onfiguration Mode & Audio Line HOLD Signal
Signal Processing Operation Mode : 1 Studio: Six Fader --- Database --- DTMF Event Labels Studio 1 first channel : 1 🔻 6 channels 🔻 Audio Line Assignment Relay / TTI System Settings

Date and Time Studio Name Audio Line Audio Interface ON AIR Access Custom Label PRE TALK Keypad 1 PRE 1 not used Login PRE 2 PRE TALK Keypad 2 not used 7777 PRE 3 PRE TALK PC 1 PRE 4 PRE TALK PC 2 XLR Analogue 1 PRE 5 PRE TALK PC 3 not used PRE 6 PRE TALK PC 4 not used AES/EBU 1 Left AIR 2 ON AIR 2 not used AIR 3 ON AIR 3 not used AIR 4 ON AIR 4 AIR 5 ON AIR 5 not used AIR 6 ON AIR 6 HLD HOLD AES/EBU 2 Left MON Monitoring not used n: Invalid settings are red! Default Settings OK Abbrechen Apply Now

EDIT PRESET

- By using the button *Edit* the currently selected Preset can be edited. The current configuration of the system is not changed with this function.
- Via the button *Delete* the Preset selected from the list is deleted. For safety reasons you have to confirm your selection.

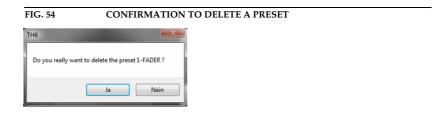

• To activate a Preset selected from the list, press the **Select** button. For safety reasons you have to confirm your selection.

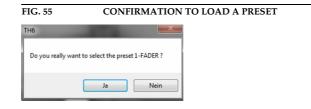

- Via the button *Import* a Preset can be imported from a data carrier (disk, USB stick etc.). The file extension of the Preset file is always .*T2P*. A click on the button opens the file browser in which the desired file can be selected.
- Likewise, it is possible to export Presets to a data carrier. The button *Export* saves the Preset selected from the list as *.T2P* file. By clicking on the button the file browser is opened and you can choose the location where the file is saved.

 With Export All all Presets displayed in the list are saved in a directory of your choice. A separate data file with the file extension .T2P is generated for each Preset.

# TIP

If you need to configure several systems in the same way, set up one system first and export all Presets to a disk. To configure all further systems easily, import the Presets from the disk.

## 5.6.5.2 Activation of a Preset

All Presets are displayed under **Configuration**  $\rightarrow$  **Presets**  $\rightarrow$  **"Preset Name"** and can be activated with a click.

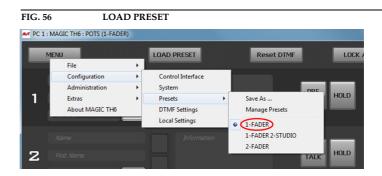

For safety reasons a confirmation is required.

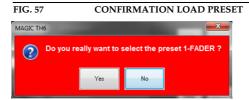

# 5.6.6 Submenu DTMF Settings (Option)

The menu **DTMF Settings** is only displayed if the fee-based option **DTMF Tone Generation** & **Analyzer Plug-In (ID: 430441)** is available. Further details you will find in CHAPTER 6, Page 93.

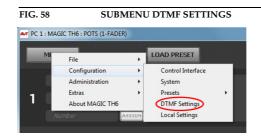

# 5.6.7 Submenu Local Settings

Under **Local Settings** you can decide where you want to store the settings of your configuration. Additionally, you can change the layout of the user interface. Furthermore, the settings for your Pretalk Streaming Client can be configured here (optional **Pretalk Streaming Upgrade ID 430464** is required).

# 5.6.7.1 Window Parameters

FIG. 59 LOCAL SETTINGS - WINDOW PARAMETERS

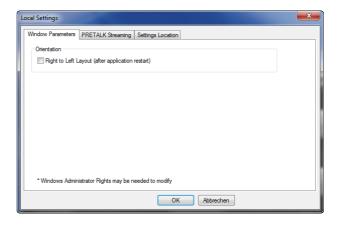

## Orientation

Under Orientation you can select the option Right to Left Layout (after application restart) to display the layout of the user interface from right to left instead of left to right. This setting will only be applied after you closed and restarted the MAGIC TH6 Software.

FIG. 60 PC SOFTWARE - RIGHT TO LEFT DISPLAY

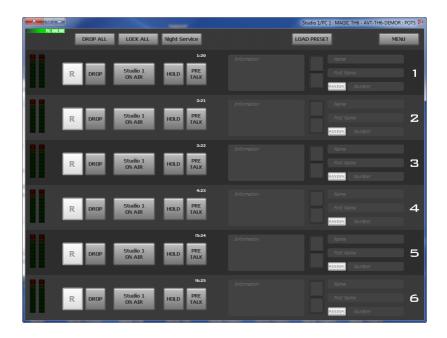

# 5.6.7.2 PRETALK Streaming

FIG. 61 LOCAL SETTINGS - PRETALK STREAMING

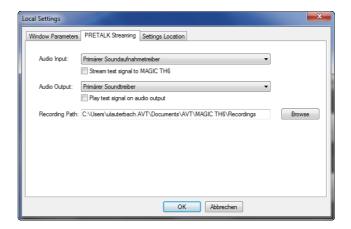

If the fee-based *Pretalk Streaming Upgrade (ID: 430464)* is enabled and you have configured Pretalk Streaming for your PC, you can select here which *Audio input* and *Audio output* you want to use (e.g. the one of your PC or of an external USB headset etc.) To verify if the settings for the Audio input are correct you can *Stream a test signal to MAGIC TH6*. To check if the Audio output is set correctly, you can use the function *Play test signal on Audio output*.

Under **Recording Path** you can define where you want to store the Pretalk Streaming recordings. How to record a caller's signal is described under **Record button (Pretalk Streaming Clients only)** on Page 38.

## 5.6.7.3 Settings Location

FIG. 62 LOCAL SETTINGS - SETTINGS LOCATION

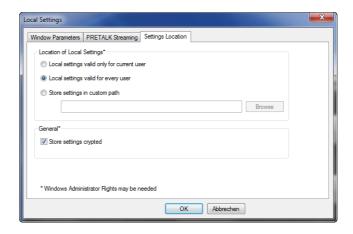

## **Location of Local Settings**

To store your settings only for the current user, select the option Local settings only valid for current user.

- To store the settings globally for all users, select the option **Local settings** *valid for every user*.
- Alternatively, you can select the option **Store settings in custom path** to define a specific folder in which your settings are stored.

# General

• To store your settings encrypted, you can activate the option **Store set***tings crypted*.

## 5.7 Menu Administration

## 5.7.1 Submenu Registration

The serial number of the system as well as the enabled options are displayed under the submenu *Registration*.

FIG. 63 SUBMENU REGISTRATION

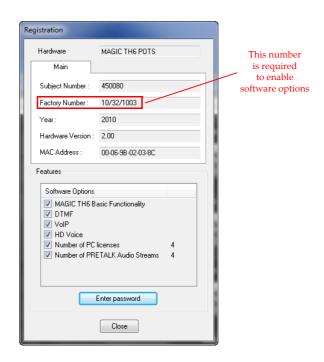

The system data includes the following information:

- Subject Number
- Factory Number
- Year of production
- Hardware Version
- MAC Address

If new software upgrades are available, passwords to open the functions can be entered.

#### **Features**

• Under **Features** the available and activated **Software Options** of the **MAGIC TH6** are displayed. The options listed here can be activated via a password. This password is assigned according to the **Factory Number**. If you bought an option supplementarily, please enter the password that you received from us under **Enter software option password**.

FIG. 64 PASSWORD ENTRY TO ENABLE AN OPTION

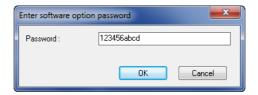

Subsequently, the system executes a warm start. Afterwards, the functions are activated.

**ATTENTION** Please enter the password carefully.

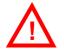

If you enter a wrong password  $three\ times$ , you must switch off the system and switch it on again.

#### 5.7.2 Submenu File System

By selecting the sub menu *File System* the file directory of the system (similar to the harddisk of a PC) is displayed.

ATTENTION Please do not carry out any actions under File System unless our support asked you to.

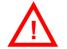

#### FIG. 65 SUBMENU FILE SYSTEM

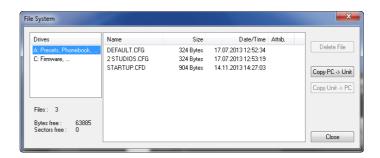

Via the button Delete File the currently selected file is deleted from the system.

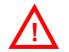

**ATTENTION** Do not delete a file unless our service told you to delete the file. Otherwise a malfunction of the system can occur.

The button **Copy PC -> Unit** allows you to copy a file from a PC to the system.

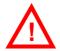

ATTENTION Please use only the function Firmware Download (see CHAPTER 5.7.4, Page 87) respectively the import function in the menu File (see CHAPTER 5.6, Page 41) to copy files to the system.

> The button **Copy Unit -> PC** allows you to copy a file from the system to the connected PC.

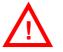

**ATTENTION** Please use only the export function under the menu *File* (see CHAPTER 5.6, Page 41) to copy files to a PC.

# 5.7.3 Submenu System Panel

In the **System Panel** special debug commands can be entered and is only for service purposes. Please enter only commands in the prompt, if our Support requests it from you.

FIG. 66 SUBMENU SYSTEM PANEL

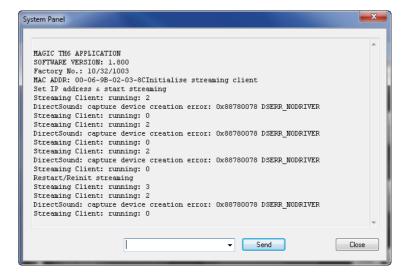

#### 5.7.4 Submenu Firmware Download

The required firmware for the *MAGIC TH6* system is always included in the PC software: Via the *Firmware Download* you can comfortably download the firmware on your system.

By using the **Browse** button you select the firmware file. It is always located in the same directory in which you installed the *MAGIC TH6* application. The standard installation directory is:

# C:\Program Files\MAGIC TH6

The file name of the firmware is "th6.ssw".

FIG. 67 SUBMENU FIRMWARE DOWNLOAD

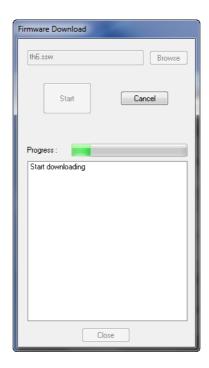

Please press the **Start** button to download the firmware. The **Progress** bar displays the progress of the download. The process is finished after about three minutes. If the download was successful, a corresponding message is displayed. After your confirmation the system is reset.

# **NOTE**

If the download was not successful, you can simply switch off the unit and switch it on again. The new software is only written in the flash memory if the download was successful. Otherwise the old firmware is maintained.

# 5.7.5 Submenu Factory Settings

By using the submenu *Factory Settings* a setting of basic parameters will be done and the system can be reset to the initial state.

For safety reasons you have to confirm your selection.

FIG. 68 CONFIRMATION LOAD FACTORY SETTINGS

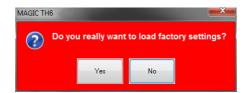

#### 5.8 Menu Extras

### 5.8.1 Submenu System Monitor

In the menu *Extras* a system monitor is available. Via the menu *System Monitor* you receive information about the system status.

FIG. 69 SUBMENU SYSTEM MONITOR

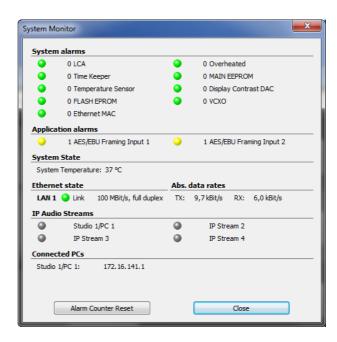

• Under **System alarms** all potential system alarms are displayed. A red LED signalises a currently existing alarm. The error counter shows how often the alarm occurred after the unit has been connected to power.

# **NOTE**

If an alarm occurs frequently or over a longer period disconnect the unit from electricity. If the error occurs again after switching on, there is probably a hardware defect.

The following errors are signalised:

- **LCA**: The communication with a programmable component is faulty.
- Time Keeper: The communication with the integrated clock module is faulty.
- Temperature Sensor: The communication with the temperature sensor is faulty.
- FLASH EPROM: The communication with the permanent memory is faulty. Configurations cannot be saved or read anymore.
- **Ethernet MAC**: The initialization of the ethernet module has failed.
- Overheated: The system sets this alarm if the system temperature is higher than 57°C. Disconnect the unit from electricity or cool down the ambient temperature.
- MAIN EPROM: The communication with the permanent memory is faulty. Configurations cannot be saved or read anymore.

- Display Contrast DAC: The communication with the display contrast DAC is faulty.
- VCXO: The communication with the voltage-controlled oscillator is faulty.

# TIP

A system alarm can also be configured as relay output (see Page 55).

- Under *Application alarms* you will find all potential application alarms.
   A red LED signalises a currently existing alarm. The error counter shows how often the alarm occurred after the unit has been connected to power.
  - AES3 Framing Input 1/2: If one of the digital Audio inputs has been selected in the configuration dialogue, but no digital Audio signal is available at the AES/EBU interface 1 or 2, the AES3 Framing Input 1 or 2 alarm will be set.
  - Ethernet Mode Supported: The Ethernet Mode alarm will be set if your ethernet mode is not supported by the system. This is the case for a 10 Mbit/s half duplex connection. Our recommendation is 100 Mbit/s full duplex.
  - AES3 External Clock: Currently not applicable.
- The actual system temperature is displayed in °C under System Temperature.
- *Ethernet status* shows information about your ethernet connection.
- Under Abs. data rates the absolute data rates of your ethernet connections are displayed. TX stands for transmit direction and RX for receive direction.
- Under *Ethernet physical flags* the following ethernet flags are displayed:
  - Extended
  - Auto
  - Negot.
  - Jabber
  - Remote Fault
- All details concerning the LAN and IP settings are displayed under IP details.
  - IP Address
  - Sub Net Mask
  - Default Gateway
  - DNS Server
  - DHCP state
  - STUN state
- The IP address of the Control PC connected to the system is shown under Connected PCs.

## 5.9 Menu About MAGIC TH6

In the **About MAGIC TH6** dialogue you find the version of the PC software (**PC Version**) and the **Firmware Version**. Besides, you can find our contact details there.

FIG. 70 SUBMENU ABOUT MAGIC TH6

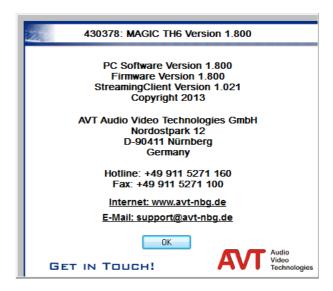

## 6 OPTION: DTMF TONE ANALYSER

With the fee-based option *DTMF*<sup>1</sup> *Tone Analyser Plug-In* you have the possibility to analyse DTMF tones. The sending of DTMF tones is a standard feature and is included in the delivery scope.

# 6.1 DTMF system functions

## 6.1.1 DTMF call initiation via the Audio inputs

You can also initiate a call using DTMF tones via the Audio inputs of the system. You simply need to send the DTMF tones from an external DTMF generator to the Audio input of the *MAGIC TH6*. To signal the system that the number is complete, you need to send the dialling command via a TTL Pin (see Page 54, TTL Pin as input → Connect via DTMF/Accept Call In).

# FIG. 71 DTMF CALL INITIATION VIA THE AUDIO INPUTS

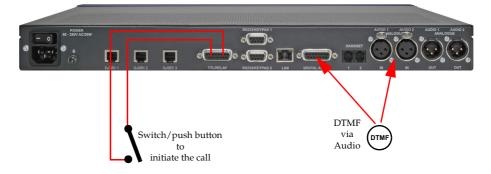

<sup>&</sup>lt;sup>1</sup> DTMF = Dual Tone Multi-Frequency

#### 6.2 DTMF PC Software functions

#### 6.2.1 DTMF Modes

To activate the PC DTMF function, select **Standard**, **Game Show** or **Event Mode** under **Mode** and press **OK**. Subsequently, the DTMF buttons are displayed in the main window.

FIG. 72 DTMF SETTINGS

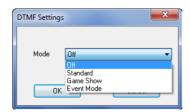

FIG. 73 DTMF STANDARD MODE

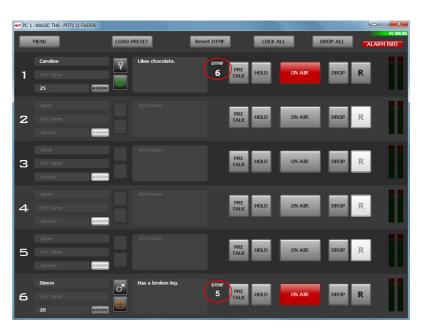

- (1) **Standard**: In the Standard Mode received DTMF tones will be displayed beside the PRETALK key on each line. The received value will not be modified, just as received. New received DTMF tones overwrite displayed DTMF tones. The button **RESET DTMF** resets the display.
- (2) **Game Show**: This configuration is useful if you play a game with two partners at the same time, in which you ask a question and the partners give their answers by pressing a key on their telephones. The partner who pressed the key first is displayed via a field marked in green and the cypher pressed. In this way, it is easy to determine who was the first to give the right answer. A re-pressing of a key on the telephones of the partners is ignored by the system. A new analysis is not carried out before the button **RESET DTMF** is used and the display has been reset.

Reset DTMF

FIG. 74 DTMF GAME SHOW MODE

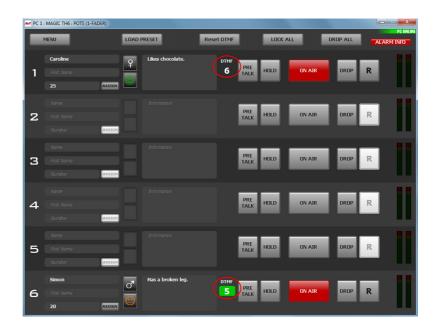

(3) Event Mode: This Mode should be selected if you want the callers to signal you an event, e.g. you have two reporters in line commenting different sport matches. As soon as something important happens, you want to put the respective reporter On Air. If you select the Event Mode, you can define in the configuration so-called DTMF Event Labels for the number keys 0 - 9 and the special keys # and \*; e.g. 1 stands for Goal, 2 stands for Penalty etc. (see CHAPTER 5.6.4.1.7, Page 53). These labels will be displayed in addition to the DTMF tone received and the presenter can decide if he wants to switch the caller On Air.

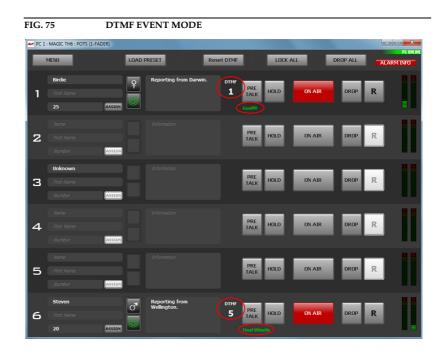

# **6.2.2** Configuration Event Labels

A label can be adjusted to each DTMF tone. For this purpose the following table can be used.

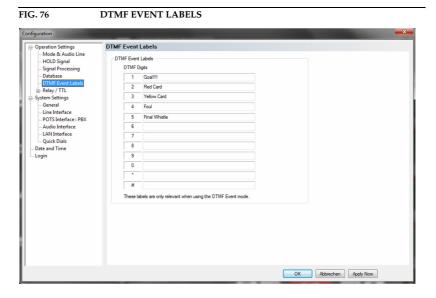

#### OPTION: MAGIC TH6 KEYPAD

The optional *MAGIC TH6 Keypad* can be used for simple system control if no PC is available. *MAGIC TH6* provides two RS232 interfaces for the connection of external Keypads so that two workplaces can be implemented.

- RS232/KEYPAD 1 interface
- RS232/KEYPAD 2 interface

# **NOTE**

**RS232** *interface* **1** is always configured for the connection of an external keypad with the following parameters 9,600 bit per second, 8 data bits, no parity and cannot be changed.

**RS232** *interface* **2** can be configured for the connection of an external keypad or a PC. To use the keypad with the *MAGIC TH6 via RS232 interface* **2**, you must set the parameters for the RS232 interface to 9600 Baud, no parity. If you use the *QuickMenu* function you reach the settings of the RS232 parameters directly via the key sequence **RENU 13 4**. Please select **KEYPRD 9600, NONE**.

FIG. 77 MAGIC TH6 KEYPAD

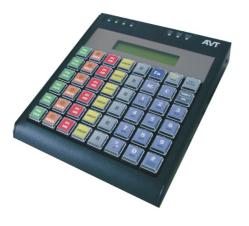

FIG. 78 REAR VIEW OF MAGIC TH6 POTS

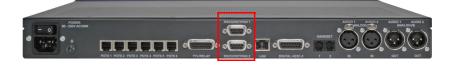

FIG. 79 REAR VIEW OF MAGIC TH6 ISDN

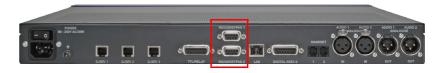

The keypad provides all basic control functions of the *MAGIC TH6* software without screening information.

Please connect the 9-pole SUB-D connector of the *MAGIC TH6 Hybrid Keypad* with the RS232 interface of the *MAGIC TH6* System. Since the *MAGIC TH6 Hybrid Keypad* requires its own power supply, please plug in the external power supply included in delivery and connect the 6-pole Mini-DIN socket of the external power supply with the 6-pole Mini-DIN connector of the *MAGIC TH6*. If everything is connected correctly, the display is illuminated. The connection state of all lines is displayed after booting.

# 7.1 LCD Display

The LCD Display with 2 x 20 characters generally displays information about the current connection status of the available channels in the first line. The following indications are possible:

| TAB. 2 OVERVIEW OF THE STATUS INDICATIONS |                           |  |
|-------------------------------------------|---------------------------|--|
| Display                                   | Meaning                   |  |
| >>                                        | Outgoing call             |  |
| <<                                        | Incoming call             |  |
| •                                         | No connection             |  |
| A I                                       | Caller is in On Air mode  |  |
| H O                                       | Caller is in Hold mode    |  |
| PR                                        | Caller is in Pretalk mode |  |
| L O                                       | Line is locked            |  |

- - - - -01234566778 If a telephone number is entered it will be displayed in the second line. The phone number can be entered with the keys 0...9.

**NOTE** 

The cypher last entered can be deleted by pressing the  $\boldsymbol{\mathcal{L}}$  button. The entire entry is deleted by pressing the  $\boldsymbol{\mathcal{HL}}$  button.

If there is a connection error, the ISDN provides various alarm messages. Please see the following table for their meanings. The LCD display shows the relevant B channel first followed by the alarm message.

| TAB. 3 ISDN ALARM MESSAGES |                                                                                         |  |
|----------------------------|-----------------------------------------------------------------------------------------|--|
| Alarm message              | Description                                                                             |  |
| Unass. number              | The number is not recognised by the ISDN. Please check your entry.                      |  |
| No route                   | No route. When this message appears the ISDN is normally overloaded. Please dial again. |  |
| Normal disc.               | The connection has been cleared.                                                        |  |
| User busy                  | The number called is busy.                                                              |  |
| No user resp.              | The called number is not responding. Possibly the wrong number was dialled.             |  |
| Call rejected              | The call was rejected. Possibly the partner has rejected your call.                     |  |
| Number chang.              | The dialled number has been changed.                                                    |  |
| Destin. error              | The called end is not operational. Maybe the unit is switched off.                      |  |
| Inval. number              | Invalid Number.                                                                         |  |

| TAB. 3 ISDN ALARM MESSAGES |                                                                |  |
|----------------------------|----------------------------------------------------------------|--|
| Alarm message              | Description                                                    |  |
| No line avai.              | No B channel available.                                        |  |
| No Network                 | No ISDN available. Check your ISDN line.                       |  |
| Netw. failure              | Temporary ISDN failure.                                        |  |
| Congestion                 | ISDN network error. Maybe the wrong ISDN protocol is selected. |  |
| Bearer capab.              | The wanted service is not available.                           |  |
| Bearer serv.               | The wanted service is not implemented.                         |  |
| Remote disc.               | Connection has been dropped by the partner                     |  |
| Procedure er.              | Remote or local ISDN procedure error.                          |  |
| Cannot dial                | System cannot dial.                                            |  |

# 7.2 Keypad Functions

Below you will find the keypad functions listed in table form.

| TAB. 4 KEYPA                                                                                                    | CTIONS                                                                                                    |  |
|----------------------------------------------------------------------------------------------------|----------------------------------------------------------------------------------------------------|--|
| Function key                                                                                                    | Description                                                                                                    |  |
|                                                                                                    | After pressing the key the last cypher of an entry is deleted.                                                                                                    |  |
| C                                                                                                    | Partly, this key is used to terminate an operation.                                                                                                    |  |
| AC                                                                                                    | By pressing this key you can delete the entire entry.                                                                                                    |  |
|                                                                                                    | Via the keys 09 it is possible to enter a phone number. The connection is established by pressing the button PRETALK, HOLD or ON AIR of the respective channel.  If you press the FUNCTION key (Fn) and a number key, you are the respective Original Park.                                                                                                    |  |
| * #                                                                                                    | can use the respective QuickDial key.  The keys '*' and '#' are mostly used for special functions in connection with a private branch exchange.                                                                                                    |  |
| + VERSIO DISPLA                                                                                                    | N                                                                                                    |  |
| CALL<br>REDIAL                                                                                                    | This key allows you to redial the last called number.                                                                                                    |  |
| LOCK ALL                                                                                                    | The DROP ALL/LOCK ALL key drops all connections. To make sure this key was not pressed accidentally, you have to confirm that you really want to drop all lines.                                                                                                    |  |
|                                                                                                    | If you press the SHIFT key and this key, you can lock all caller lines. To unlock all caller lines, you must press SHIFT and DROP ALL/LOCK ALL again.                                                                                                    |  |
| Fn                                                                                                    | The FUNCTION key allows you to use the QuickDial Keys QD0 - QD9. They can be programmed via the Windows PC Software (see CHAPTER 5.6.4.2.10, Page 73). If the Fn key is pressed, the character 'F' is displayed in the upper right corner                                                                                                    |  |
| OK                                                                                                    | The OK/SHIFT key allows a shifting to the 2 <sup>nd</sup> level. If the OK/SHIFT key is pressed, the character '^' is displayed in the upper right corner.                                                                                                    |  |
| OIII I                                                                                                    | SHIFT + 1: Activation to send DTMF tones on line 1 SHIFT + 2: Activation to send DTMF tones on line 2 SHIFT + 3: Activation to send DTMF tones on line 3 SHIFT + 4: Activation to send DTMF tones on line 4 SHIFT + 5: Activation to send DTMF tones on line 5 SHIFT + 6: Activation to send DTMF tones on line 6 A dot is shown next to the line status if DTMF transmission is enabled. To deactivate the transmission of DTMF tones, you must press SHIFT + the respective number key again. |  |
|                                                                                                    | SHIFT + DROP ALL: LOCK ALL LINES                                                                                                    |  |
|                                                                                                    | SHIFT + #: Show software version of the Keypad                                                                                                    |  |
| DROP                                                                                                    | This button drops the connection of the respective channel. There is no request for confirmation.                                                                                                    |  |
| Direct Control of the Control of the | If no connection exists, the line can be locked by pressing the key. Now the status LO is displayed. The line is unlocked by pressing the key a second time.                                                                                                    |  |
| PRE<br>TALK                                                                                                    | The caller on the respective channel is set in the PRETALK mode.  This means he will be available on the Pretalk interface that has been defined for the Keypad in the PC Software (see CHAPTER 5.6.4.1.1, Page 44). It can be a handset/headset or an Audio interface. In POTS mode, it can also be an analogue telephone.                                                                                                    |  |

REALLY2 -> DROP ALL

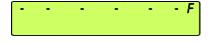

- - - - ^

| TAB. 4       | KEYPAD FUNCTIONS |                                                                                                    |
|--------------|------------------|----------------------------------------------------------------------------------------------------|
| Function key |                  | Description                                                                                                    |
| HOLD         | HOLD             | The caller is set in the HOLD mode.  The signal which the caller listens to in this status can be set via the PC Software (see CHAPTER 5.6.4.1.2, Page 47).                                                           |
| ON<br>Al     |                  | The caller on the corresponding channel is set in the ON AIR mode.  The caller signal can be heard on the corresponding Audio line output which has been defined in the PC Software (see CHAPTER 5.6.4.1.1, Page 44). |
| R            |                  | The caller is forwarded to the number which was configured for Call Forwarding.                                                                                                    |

#### A1 MENU STRUCTURE

On the following pages you will find the complete menu structure if you select **ENGLISH** as your menu language.

From the main menu you reach the phone book directly via the softkey **NAMES**. If you use the softkey **NENU** you go to the configuration of the system.

The configuration menu again is divided into five submenus:

- SYSTEM SETTINGS
- OPERATION SETTINGS
- PRESETS
- STATUS INFORMATION
- LOGIN

#### **NOTE**

Please notice that some menu items may not be displayed depending on the selected operating mode.

If you use an Administrator and/or a User Password, the display looks as it is described below:

- (1) Only **Administrator Password** configured: The password must be entered for changes to the **SYSTEM SETTINGS** and **OPERATION SETTINGS** only. Immediately available menus:
  - PRESETS
  - STATUS INFORMATION
  - LOGIN
- (2) Only **User Password** configured (instead of **MENU**, **LOGIN** is displayed): The password must always be entered. Subsequently, all menus are available.
- (3) Administrator and User Password configured (instead of MENU, LOGIN is displayed):
  - User Password is entered: The menus PRESETS, STATUS INFORMATION and LOGIN are available
  - Administrator Password is entered: All menus are available.

# **NOTICE**

There is no differentiation between upper and lower case for the password entry.

A1.1 System Settings - POTS

t.b.d.

A1.2 System Settings - ISDN

t.b.d.

A1.3 System Settings - VoIP

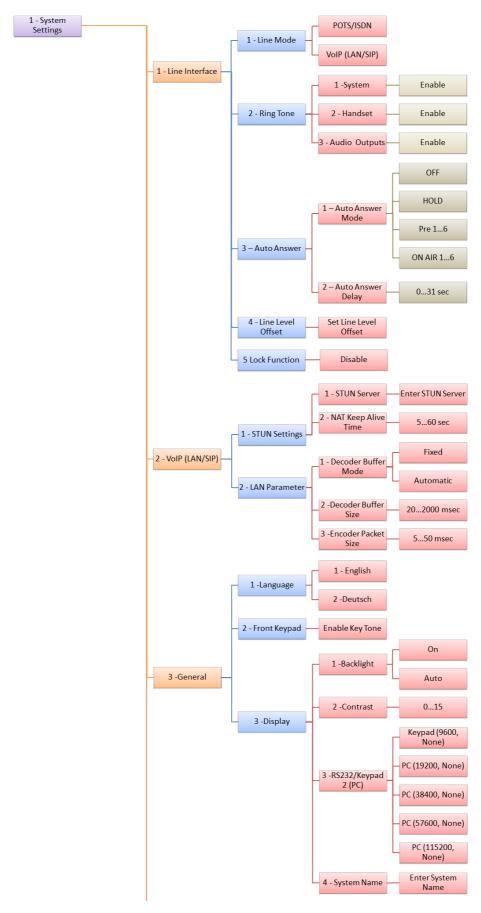

See next page

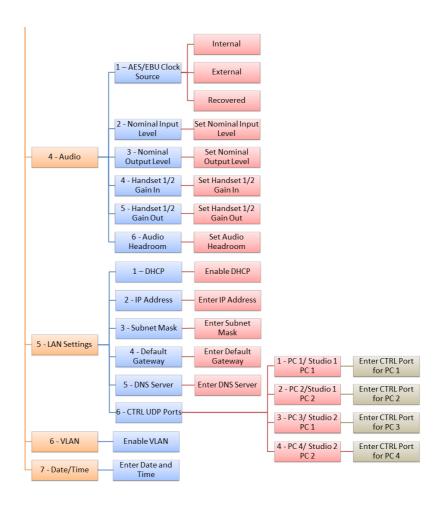

# A1.4 Operation Settings - All Operating Modes

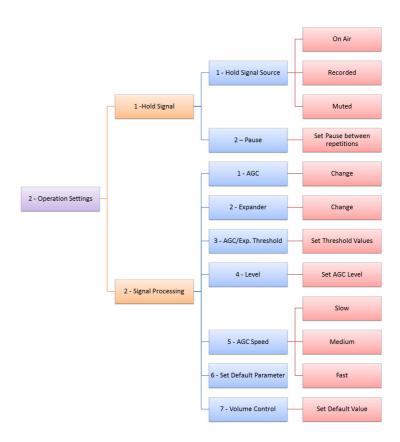

# A1.5 Presets - All Operating Modes

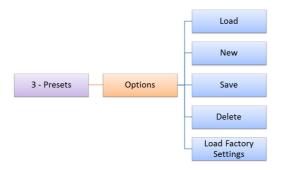

# A1.6 Status information - All Operating Modes

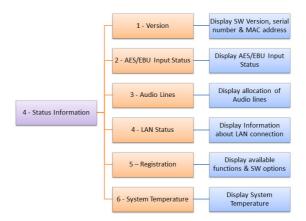

# A1.7 Login - All Operating Modes

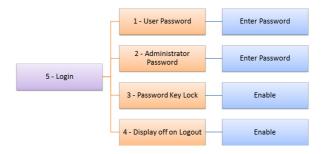

#### A 2 INTERFACES

The interfaces of the systems are pictured in Fig. 80 and Fig. 81.  $\,$ 

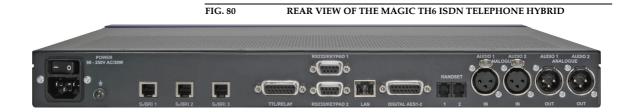

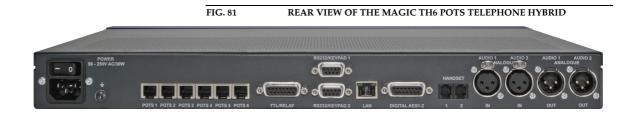

All interfaces are described below.

# A2.1 Line interfaces

# A2.1.1 POTS Interfaces (MAGIC TH6 POTS only)

**MAGIC TH6 POTS** provides 6 x POTS interfaces using RJ11 connectors. The pin assignment is shown in TAB. 5.

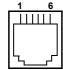

| TAB. 5                       | PIN ASSIGN | MENT: POTS LINE INTERFACE |  |  |
|------------------------------|------------|---------------------------|--|--|
| Socket: Western (6 pin) RJ11 |            |                           |  |  |
| Pin                          | Signal     | Description               |  |  |
| 1                            |            |                           |  |  |
| 2                            |            |                           |  |  |
| 3                            | TIP        | Transmit/Receive +        |  |  |
| 4                            | RING       | Transmit/Receive -        |  |  |
| 5                            |            |                           |  |  |
| 6                            |            |                           |  |  |

# A2.1.2 ISDN BRI Interfaces (MAGIC TH6 ISDN only)

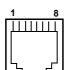

**MAGIC TH6 ISDN** provides 3 x ISDN BRI  $S_0$  interfaces using RJ45 connectors. The interfaces support six B channels in ISDN networks with the EURO ISDN (DSS-1), the US National-1 or the Japanese ISDN Protocol. The pin assignment is shown in TAB. 6.

| TAB. 6                       | PIN A  | ASSIGNMENT: IS | SDN LINE INTERFACE |  |
|------------------------------|--------|----------------|--------------------|--|
| Socket: Western (8 pin) RJ45 |        |                |                    |  |
| Pin                          | Signal |                | Description        |  |
| 1                            |        |                |                    |  |
| 2                            |        |                |                    |  |
| 3                            | TX+    | Data in +      | Transmit +         |  |
| 4                            | RX+    | Data in +      | Receive +          |  |
| 5                            | RX-    | Data out-      | Receive -          |  |
| 6                            | TX-    | Data out -     | Transmit -         |  |
| 7                            |        |                |                    |  |
| 8                            |        |                |                    |  |

#### A2.1.3 LAN Interface

Via this interface you can control the system via a PC. For the LAN interface a RJ45 socket is used. If the fee-based software option *Extension for Voice over IP (ID: 430374)* is enabled, you can connect your system to a LAN network for VoIP. The pin assignment of the socket is shown in TAB. 7

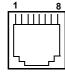

| TAB. 7                       | PIN A  | ASSIGNMENT: L | AN INTERFACE (CONTROL + VOIP) |  |
|------------------------------|--------|---------------|-------------------------------|--|
| Socket: Western (8 pin) RJ45 |        |               |                               |  |
| Pin                          | Signal |               | Description                   |  |
| 1                            | TX+    | Data out +    | Transmit +                    |  |
| 2                            | TX-    | Data out -    | Transmit -                    |  |
| 3                            | RX+    | Data in +     | Receive +                     |  |
| 4                            |        |               |                               |  |
| 5                            |        |               |                               |  |
| 6                            | RX-    | Data out -    | Receive -                     |  |
| 7                            |        |               |                               |  |
| 8                            |        |               |                               |  |

#### PRETALK interfaces A2.2

#### A2.2.1 **HANDSET 1 & 2 interfaces**

Two Handset interfaces are available at the rear side of the MAGIC TH6. To these interfaces you can connect a telephone handset/headset for the PRETALK. The pin assignment of the Connectors are shown in TAB. 8.

# **ATTENTION** Pin assignment not standardised

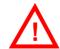

Please note that the pin assignment of the telephone receivers is not standardised. Additionally, it is important to consider the correct polarity of the Phantom Power.

MAGIC TH6 Telephone Handsets and MAGIC TH6 Telephone Headsets are optionally available.

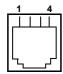

| TAB. 8                       | PIN ASSIGNMENT: HANDSET/HEADSET INTERFACE (HANDSET) |                                                      |  |  |
|------------------------------|-----------------------------------------------------|------------------------------------------------------|--|--|
| Socket: Western (4 pin) RJ10 |                                                     |                                                      |  |  |
| Pin                          | Signal                                              | Description                                          |  |  |
| 1                            | HANDSET IN a/+5V phantom power                      | Microphone:<br>Impedance: ~ 2kOhm                    |  |  |
| 2                            | HANDSET OUT b (GND)                                 | Sensitivity: ~ -60 dB @ 1-kHz                        |  |  |
| 3                            | HANDSET OUT a                                       | Telephone receiver:                                  |  |  |
| 4                            | HANDSET IN b                                        | Impedance: ~ 150 Ohm<br>Sensitivity: ~ 97 dB @ 1-kHz |  |  |

#### A2.3 Audio interfaces

The system incorporates analogue and digital AES/EBU Audio interfaces. The interfaces can be configured via the front display and keypad or via the PC software.

#### A2.3.1 Analogue Audio interfaces

*MAGIC TH6* provides two analogue Audio (Audio 1, Audio 2) inputs and outputs.

For the inputs XLR sockets and for the outputs XLR connectors are available. The pin assignments of the sockets and connectors are shown in TAB. 9 and TAB. 10.

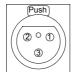

| TAB. 9      | PIN ASSIGNMENT: ANALOGUE INPUT (AUDIO 1/2 IN) |                                      |  |  |
|-------------|-----------------------------------------------|--------------------------------------|--|--|
| Socket: XLR |                                               |                                      |  |  |
| Pin         | Signal                                        | Electrical characteristics           |  |  |
| 1           | Analogue GND                                  | Incoming level: adjustable -3 +9 dBu |  |  |
| 2           | AUDIO IN a                                    | Impedance: $> 25 \text{ k}\Omega$    |  |  |
| 3           | AUDIO IN b                                    | Head room: 6 dB                      |  |  |

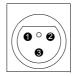

| TAB. 10        | PIN ASSIGNMENT: ANALOGUE OUTPUT (AUDIO 1/2 OUT) |                                      |  |  |
|----------------|-------------------------------------------------|--------------------------------------|--|--|
| Connector: XLR |                                                 |                                      |  |  |
| Pin            | Signal                                          | Electrical characteristics           |  |  |
| 1              | Analogue GND                                    | Outgoing level: adjustable -3 +9 dBu |  |  |
| 2              | AUDIO OUT a                                     | Impedance: 50 Ω                      |  |  |
| 3              | AUDIO OUT b                                     | Head room: 6 dB                      |  |  |

# A2.3.2 Digital AES/EBU Audio interfaces

The *MAGIC TH6 Telephone Hybrid* provides four digital Audio inputs and outputs which are physically two AES/EBU interfaces.

A 15-pin Sub-D socket provides the digital AES/EBU interfaces. As an option an adapter cable with XLR and BNC connectors can be provided (AES/EBU/CLK Adapter Cable, ID 490171).

The input has a digital sample rate converter providing that a digital source with 32, 44.1 or 48-kHz can be connected directly. For external clocking (48-kHz only) the word clock input or output may be used. The pin assignment of the 15-pin Sub-D socket is shown in TAB. 11.

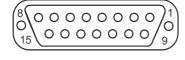

| TAB. 11   | PIN A       | SSIGNMENT: DIG | ITAL AUDIO INTERFACE AES/EBU 1-2 |
|-----------|-------------|----------------|----------------------------------|
| Socket: 1 | 5-pin Sub-D |                |                                  |
| Pin       | Signal      |                |                                  |
| 1         | AES 1       | IN/P           |                                  |
| 2         | AES 1       | IN/N           |                                  |
| 3         | AES 2       | IN/P           |                                  |
| 4         | AES 2       | IN/N           |                                  |
| 5         | AES 1       | OUT/P          |                                  |
| 6         | AES 1       | OUT/N          |                                  |
| 7         | AES 2       | OUT/P          |                                  |
| 8         | AES 2       | OUT/N          |                                  |
| 10        | CLK         | IN/OUT         |                                  |

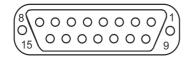

| TAB. 11      | PIN ASSIGNMENT: DIGITAL | AUDIO INTERFACE AES/EBU 1-2 |
|--------------|-------------------------|-----------------------------|
| Socket: 15-p | in Sub-D                |                             |
| Pin          | Signal                  |                             |
| 9, 11 15     | GND                     |                             |

#### A2.4 Control Interfaces

#### A2.4.1 LAN interface

Please see A2.1.3, Page 115.

# A2.4.2 RS232/Keypad Interface

The RS232/Keypad interfaces 1 and 2 are developed for the connection of *MAGIC TH6 Keypads* to operate the *MAGIC TH6 Telephone Hybrid*. Both interfaces have the same functionality and can be used at the same time to operate the *MAGIC TH6*. For each interface a separate 9-pin Sub-D socket is available. The pin assignments of the two 9-pin Sub-D sockets are shown in TAB. 12 and TAB. 12.

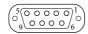

| TAB. 12    | PIN ASSIGNMENT: RS232/KEYPAD 1 INTERFACES |
|------------|-------------------------------------------|
| Socket: SU | B-D (9 pin)                               |
| Pin        | Function                                  |
| 1          | nc                                        |
| 2          | TxD1                                      |
| 3          | RxD1                                      |
| 4          | nc                                        |
| 5          | GND                                       |
| 6          | nc                                        |
| 7          | nc                                        |
| 8          | nc                                        |
| 9          | nc                                        |

| TAB. 13    | PIN ASSIGNMENT: RS232/KEYPAD 2 INTERFACE |
|------------|------------------------------------------|
| Socket: SU | B-D (9 pin)                              |
| Pin        | Function                                 |
| 1          | nc                                       |
| 2          | TxD2                                     |
| 3          | RxD2                                     |
| 4          | nc                                       |
| 5          | GND                                      |
| 6          | nc                                       |
| 7          | nc                                       |
| 8          | nc                                       |
| 9          | nc                                       |

#### A2.4.3 TTL/RELAY interface

The TTL/Relay interface is implemented as a 15 plug connector socket. It provides six TTL inputs and four Relay outputs. Via this interface external control signals can be used. The pin assignment of the plug connector socket is shown in TAB. 14.

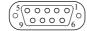

| TAB. 14      | PIN ASSIG | NMENT: TTL/RELAY INTERFACE |
|--------------|-----------|----------------------------|
| Socket: SUB- | D (9 pin) |                            |
| Pin          |           |                            |
| 1            | Relay     | 3/A                        |
| 2            | Relay     | 3/B                        |
| 3            | Relay     | 4/A                        |
| 4            | Relay     | 4/B                        |
| 5            | GND       |                            |
| 6            | Relay     | 1/A                        |
| 7            | Relay     | 1/B                        |
| 8            | Relay     | 2/A                        |
| 9            | TTL1      |                            |
| 10           | TTL 2     |                            |
| 11           | TTL 3     |                            |
| 12           | TTL 4     |                            |
| 13           | TTL 5     |                            |
| 14           | TTL 6     |                            |
| 15           | Relay     | 2/B                        |

#### A3 TECHNICAL DATA MAGIC TH6

# **CODING ALGORITHMS**

- G.711 A-Law 3,1-kHz (telephone algorithm)

- G.722 (7-kHz, optional with HD Voice Upgrade in VoIP mode)

#### LINE INTERFACES:

#### **MAGIC TH6 POTS**

- POTS

- 6 x POTS RJ11

- LAN

- 1 x LAN RJ45

# MAGIC TH6 ISDN

- ISDN

 $-3 \times S_0$  I.430 RJ45

- Protocol DSS-1, NI-1, Japanese ISDN

- LAN

- 1 x LAN RJ45

# PRETALK INTERFACES

- Handset/Headset interface

- 2 x Handset/Headset RJ10

# CONTROL INTERFACES

- LAN RJ45

- RS232 V.24 9 pin SUB-D socket

- TTL/RELAY 15 pin SUB-D socket

- 4 x Relay function can be programmed

Capacity 48V/200mA

6 x TTL Input/Output function can be programmed

Technical Data

Capacity 3.3V/10mA

#### **AUDIO INTERFACES**

Analogue Audio 1/2:

Electronically balanced input XLR female

- Electronically balanced input XLR male

- Nominal level -3 ... +9 dBu (can be programmed)

Head room
 0 ... 15 dBr (can be programmed)

- Impedance Input:  $> 25 \text{ k}\Omega$ 

Output:  $50 \Omega$ 

- Frequency response 50 Hz ... 3400 Hz

Signal to Noise Ratio > 80 dB

- Noise - 92 dB

Digital Audio AES/EBU:

- Format IEC-958 AES/EBU Professional

Balanced input XLR female

Balanced output XLR male

– Impedance Input:  $110 \Omega$ 

Output:  $110 \Omega$ 

- Clock input  $TTL/75 \Omega$  XLR female

– Clock output  $$\operatorname{TTL}/75\ \Omega$$  XLR male

- Separate Sample Rate Converter for Inputs

Handset/Headset:

Electronically balanced input
 RJ10 socket

Electronically balanced output
 RJ10 socket

Input amplifier ~ 10 dB

- Gain In 0 ... +45 dB (can be programmed)

- Gain Out 0 ... +45 dB (can be programmed)

– Impedance Input:  $> 25 \text{ k}\Omega$ 

Output:  $< 50 \Omega$ 

#### SIGNAL PROCESSING

- AGC per channel, configurable
- Level adjustment control during connection: -16 dB ... +16 dB
- Echo Canceller per channel (100 msec echo cancelling time)
- Expander per channel, configurable

#### **DISPLAY**

- graphical resolution 160 x 32 Pixel
- illuminated (can be switched off)

#### **POWER SUPPLY**

Integrated power supply

- alternating voltage (AC) 90...253V

- current max. 15W

#### **DIMENSIONS**

#### HxWxD

- 44,5 x 434x 252 mm

#### WEIGHT

- ca. 3,7 kg

#### **ADDITIONAL INFORMATION**

#### **EMC**

- EN 55103

# **Electric safety**

- EN 60950

# **Temperature Range**

- +5 °C to 45 °C

# Relative humidity

- 5% is 85%

#### A 4 TECHNICAL DATA MAGIC TH6 KEYPAD

# A4.1 Keypad

Matrix: 8 x 6

(48 single keys)

FIG. 82 CONNECTING CABLE MAGIC SYSTEM - KEYPAD

to power supply adapter

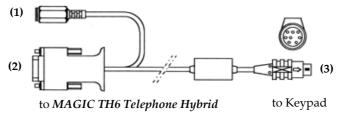

#### Protocol:

9600 Baud no parity

# Connection to external power supply adapter (1):

6-pol. Mini-DIN connector

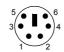

# **Assignment:**

Pin 3: GND (Ground)

Pin 4: +5V

#### Connection to MAGIC TH6 (2):

9-pol. SUB-D connector

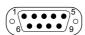

# **Assignment:**

Pin 2 RXD Pin 3 TXD

Pin 5 GND (Ground)

# Connection to keypad (3):

8-pol. MINI DIN connector

# Assignment:

Pin 2: clock
Pin 3: +5V
Pin 4: Data

Pin 5: GND (Ground)

# A4.2 LCD Display

2 x 20 characters

illuminated

# A 5 GENERAL

| A5.1 | Order numbers                                                      |                  |
|------|--------------------------------------------------------------------|------------------|
|      | MAGIC TH6 POTS Telephone Hybrid<br>MAGIC TH6 ISDN Telephone Hybrid | 801050<br>801060 |
|      | Accessories                                                        |                  |
|      | MAGIC TH6 Hybrid Keypad                                            | 801051           |
|      | MAGIC TH6 Telephone Handset with Handset Rest                      | 801052           |
|      | MAGIC TH6 Telephone Headset<br>Mono Aural                          | 801053           |
|      | MAGIC TH6 Telephone Headset<br>Bin Aural                           | 801054           |
|      | MAGIC TH6 Volume Adapter                                           | 801055           |
|      | Telephone Headset Mono Aural USB <sup>1</sup>                      | 802006           |
|      | Wireless Telephone Headset Mono USB <sup>1</sup>                   | 802007           |
|      | Software Options                                                   |                  |
|      | MAGIC TH6 Control (one is included in delivery, 4 max.)            | 430375           |
|      | MAGIC TH6 Extension for Voice over IP                              | 430374           |
|      | MAGIC TH6 HD Voice Upgrade <sup>2</sup>                            | 430466           |
|      | MAGIC TH6 DTMF Tone Analyzer Plug-In                               | 430441           |
|      | Pretalk Streaming Upgrade                                          | 430464           |
|      | Cables                                                             |                  |
|      | AES/EBU/CLK Adapter Cable                                          | 490171           |

<sup>&</sup>lt;sup>1</sup> Requires optional PRETALK Streaming Upgrade (430464)

 $<sup>^2</sup>$   $\,$  Requires optional Extension for Voice over IP (430374)

# A5.2 Scope of delivery

- MAGIC TH6 POTS Telephone Hybrid
  - CD Windows PC Software
  - Self adhesive feet
  - 19" Mounting brackets
  - Manual
  - 6 x POTS telephone cable
- MAGIC TH6 ISDN Telephone Hybrid
  - CD Windows PC Software
  - Self adhesive feet
  - 19" Mounting brackets
  - Manual
  - $-3 \times S_0$  cable

# A5.3 Declaration of conformity

The declaration of conformity you will find at the end of this manual.

#### A 6 SERVICE INFORMATION

# A6.1 Software Updates

On our homepage you can download software updates for free. Go to

http://www.avt-nbg.de

and select Download - Software.

#### A6.2 Support

You can contact our Support Hotline during the normal office hours between 09.00h - 17.00h (GMT+1) under the following telephone number:

+49 911 5271 160

or via E-Mail under

# support@avt-nbg.de

To deal with your problem efficiently please note the factory number of the unit as well as the software version that you use.

# A6.3 Repairs

If, contrary to expectations, your unit is defective please fill in the attached status report and send the unit to the following address:

AVT Audio Video Technologies GmbH - Repairs -Nordostpark 12 D-90411 Nuernberg Germany

#### INDEX

# **Symbols**

.T2P 78

## **Numerics**

1 U 15 19" rack 15 6 (VOICE) 72 802.1Q Tag 72

#### A

About MAGIC TH6 91 Accept Call In 54 Active Night Service Message Administrator 75, 103 AES/EBU 46, 68, 117 AES/EBU Interface 68 AGC 17, 38, 48, 49, 123 Air Humidity 21 Alarm 89, 90 **ALARM INFO 40** alarm messages 98 Always closed 57 Always open 57 Ambient temperature 21 Analogue 68 Analysis 94 Anonymous Calling 45 Answer call on audio line 62 Any 56 Any System Alarm Pending 56 Application alarm 90 Application Alarm Pending 56 Apply Now 58 Arrow button 38 Assign button 34 Audio Headroom 69 Audio Input 68, 93 Audio input 81 Audio Interface 46 Audio Line 46, 54, 56 Audio line 54 Audio Line Assignment 33, 46 Audio Output 68 Audio output 81 Audio Udp Port 66

Auto 59 Auto Answer Delay 62 Automatic Gain Control 38 **AVT Service 74** 

#### B

B Channel 114 Backlight 59 Basic Settings 25, 33, 34 Browse 87 Busy 34 BUSY/DROP Tone 65 Button Label 52

#### C

Call forwarding 37 Call Out 54 Called Number 56 Called Number Labels 63 Caller Screening 34 Caller's Audio signal 38 Calling 55 CE Conformity 135 Clock 68 Clock input 122 Clock output 122 Clock Source of digital output Coding algorithms 121 COM Interface 59 COM Port 42 Conference 45 Configuration 26, 29, 33, 34, 76, 77, 103 Confirm Password 75 Connect 55 Connect via DTMF 55 Connection Status 55 Contact information 91 Contrast 59 Control Interface List 43 Control UDP Ports 71 Country Setting 64 Custom Label 34, 46 D

Database 35, 51

| Database Path 51               | Extension for Voice over IP 60                  |
|--------------------------------|-------------------------------------------------|
| Date/Time 26                   | External 68                                     |
| Declaration of Conformity 127, | External Power Supply 31                        |
| 135                            | Extras 76                                       |
| Default Settings 46, 49, 50    |                                                 |
| Default Value 49               | F                                               |
| delay 67                       |                                                 |
| Delete 26, 78                  | Factory Number 83                               |
| Delivery 127                   | Factory Settings 88                             |
| DHCP 42                        | Fast 49                                         |
| Dialing window 35              | Features 83                                     |
| Digital 68                     |                                                 |
| Dimensions 123                 | Female 33, 37                                   |
| Direction 53                   | Firmware 30, 87                                 |
| Disable Lock Function 61       | Firmware Version 91                             |
| Disable lock function 33       | First Name 33                                   |
| Disconnect 55                  | Fixed Low 55                                    |
| Display 17, 58, 59, 117        | Fixed to High (5V) 55                           |
| Display called number on in-   | FLASH EPROM 89                                  |
|                                | Flash memory 87                                 |
| coming call 63                 | FLASH-EPROM 47                                  |
| Display Contrast DAC 90        | Frequency response 122                          |
| Display Name 66                | Front Keypad 58                                 |
| Download 87                    | Front View 15                                   |
| DROP 33, 34                    | Function Code <i>54</i> , <i>55</i> , <i>57</i> |
| DROP ALL 32                    | Function key 100                                |
| Drop when busy tone detected   | Tunesian ney 100                                |
| 64                             | C                                               |
| DSS-1 114                      | G                                               |
| DTMF 79, 93, 94                |                                                 |
| DTMF Event Labels 53, 95       | Gain In 69                                      |
| DTMF Settings 39, 79           | Gain Out 69                                     |
| DTMF Tone Analyzer Plug-In     | Game Show 94                                    |
| 11                             | German 58                                       |
| DTMF Tone Generation & Ana-    | GPIO 53                                         |
| lyzer Plug-In 39               | GSM Adapter 64                                  |
| , 8                            | 1                                               |
| E                              | H                                               |
|                                |                                                 |
| Echo Canceller 17, 48, 64, 123 | Handset 1 and 2 69                              |
| ECT - Explicit Call Forwarding | Handset/Headset 33, 34                          |
| 37                             | Hardware error 89                               |
| Edge change 54                 | Hardware Version 83                             |
| Edit 78                        |                                                 |
|                                | HD Voice Upgrade 11                             |
| Edit Caller Entry 35           | Head room 49, 117, 122                          |
| E-Mail 128<br>EMC 123          | Headset 116                                     |
|                                | HOLD 33                                         |
| Enable Auto Answer 62          | Hold Signal 47                                  |
| Enable Ringing Tone on Hand-   | HOLD signal duration 47                         |
| set/Headset 61                 | HOLD signal source 47                           |
| Enable System Ringing Tone 61  | Homepage 29, 128                                |
| Enabled 58                     | Hook Flash Duration 64                          |
| English 58, 103                | Hotline 128                                     |
| Enter software option password | Humidity 123                                    |
| 83                             |                                                 |
| EURO ISDN 114                  | I                                               |
| Euro ISDN 61                   | _                                               |
| Event Mode 95                  | 1 420 121                                       |
| Expander 17, 48, 49, 123       | I.430 121                                       |
| Export 78                      | IEC-958 122                                     |
| Export All 79                  | Impedance 64, 122                               |
| r *                            | Import 41, 78                                   |

Incoming call 34, 55 M Information 33 In-house lines 61 MAC Address 83 Input 53, 54 MAGIC TH6 Keypad 42, 59, 97 Input level 122 MAGIC TH6 PC Software Li-Installation 29 cence 71 Interface 113 MAGIC TH6 Software 25 Internal 68 MAIN EEPROM 89 Inverted 56 Main menu 103 IP Address 42 Main Nominal Level of XLR Au-IP Audio Stream 1...4 46 dio 1 and 2 69 ISDN 114, 121 Mains Frequency 21 ISDN Line 54 Mains Voltage 21 ISDN Protocol 61 Male 33, 37 Manage Presets 77 J Measure Values 65 Medium 49 Menu 53, 59, 103 Japanese ISDN 61 Menu language 25 Japanese ISDN Protocol 114 Menu structure 25, 103 Mounting Brackets 21 K N Key Tone 58 Keypad 17 Name 33, 46 Keypad (9600 Baud) 59 Names 103 Keypad (9600 Baud, None) 59 Nat Keep Alive Message Time keypad lock 53, 59 66 National-1 114 L Navigation 21 Negative 33, 37 LAN Interface 27 Negative edge 54 Language 25, 26, 58 Neutral 33, 37 layout 80 New 26, 77 LCA 89 Night Service 52 LCD Display 98 No Input Alarm 46 LCD display 125 Noise 122 Length of extension 61 Not used 46 Level 49 Number 33 Level In 69 Number types 51 Level meter 37 Level Out 69 O Line 1 54 Line 2 54 Off 48, 49 Line Configuration 61 On 48, 49, 59 Line Interfaces 114 ON AIR 33, 47, 56 Line Labels 50 ON AIR Access 46 Line Level Output Offset 62 ON AIR Conference 45 Line Mode 60 One Fader operation 18 Line Type 37, 63 Operating Mode 45 Load 26 Operation 13 Load Preset 39, 54 Operation Settings 44 Local Settings 80 Operation settings 103 Lock 34 Options 83 LOCK ALL 33 Order numbers 126 Lock Line 100 Outgoing call 34 LOCKED 100 Outgoing line prefix 61 Login 76, 103 Output 53, 55 Loop-Break Timeout 64 Output level 122

| P                                                                                                    | 17                                                                                                    |
|----------------------------------------------------------------------------------------------------|----------------------------------------------------------------------------------------------------|
|                                                                                                    | Rear view of MAGIC TH6 POTS                                                                                                    |
| D 4 DV 62                                                                                                    | 17                                                                                                    |
| PABX 63                                                                                                    | Record 38                                                                                                    |
| Password 66, 75, 83, 103                                                                                                    | Record source 47                                                                                                    |
| Pause between repetition 47                                                                                                    |                                                                                                    |
| Payload Time 67                                                                                                    | Recorded Hold Signal 33, 47                                                                                                    |
| PBX number 61                                                                                                    | Recording Path 81                                                                                                    |
| PBX/Exchange line configura-                                                                                                    | Recovered 68                                                                                                    |
| tion 61                                                                                                    | Registration 29, 83                                                                                                    |
| PC (1152000, None) 59                                                                                                    | Relay 17, 120, 121                                                                                                    |
| PC (19200 Baud, None) 59                                                                                                    | Relay 1 56                                                                                                    |
|                                                                                                    | Relay 2 <i>56</i>                                                                                                    |
| PC (38400 Baud) 59                                                                                                    | Relay 3 56                                                                                                    |
| PC (38400 Baud, None) 59                                                                                                    | Relay 4 56                                                                                                    |
| PC (57600, None) 59                                                                                                    | Relay output 56                                                                                                    |
| PC control via RS232/Keypad 2                                                                                                    |                                                                                                    |
| 59                                                                                                    | Relays 53                                                                                                    |
| PC OFFLINE 31                                                                                                    | Repairs 128                                                                                                    |
| PC Offline 31                                                                                                    | Repetition 47                                                                                                    |
| PC ONLINE 31                                                                                                    | Reset DTMF 39, 94                                                                                                    |
| PC Online 31                                                                                                    | Resolution 21, 123                                                                                                    |
| PC ONLINE ALARM 31                                                                                                    | Right to Left Layout 80                                                                                                    |
| PC Software 31                                                                                                    | Ringing/Connected State 56                                                                                                    |
| PC Version 91                                                                                                    | RJ12 121, 122                                                                                                    |
|                                                                                                    | RJ45 121                                                                                                    |
| Phone Book 103                                                                                                    | RS232 17, 119, 121                                                                                                    |
| Phone Number 54                                                                                                    | RS232 interface 42, 59                                                                                                    |
| Phone Number Names 51                                                                                                    | RX 90                                                                                                    |
| Play test signal on Audio output                                                                                                    | 100 30                                                                                                    |
| 81                                                                                                    | _                                                                                                    |
| Positive 33, 37                                                                                                    | S                                                                                                    |
| D '(' 1 54 55                                                                                                    |                                                                                                    |
| Positive eage 54, 55                                                                                                    |                                                                                                    |
| Positive edge 54, 55<br>POTS 121                                                                                                    | S0 121                                                                                                    |
| POTS 121                                                                                                    | S0 121<br>Safety 123                                                                                                    |
| POTS 121<br>POTS Line 54                                                                                                    | Safety 123                                                                                                    |
| POTS 121 POTS Line 54 Power Consumption 21                                                                                                    | Safety 123<br>Sample Rate Converter 68, 122                                                                                                    |
| POTS 121 POTS Line 54 Power Consumption 21 Power Supply 98                                                                                                    | Safety 123<br>Sample Rate Converter 68, 122<br>Save 26, 47                                                                                                    |
| POTS 121 POTS Line 54 Power Consumption 21 Power Supply 98 Prefix number 61                                                                                                    | Safety 123<br>Sample Rate Converter 68, 122<br>Save 26, 47<br>Save settings? 25                                                                                                    |
| POTS 121 POTS Line 54 Power Consumption 21 Power Supply 98 Prefix number 61 Preset 54, 77                                                                                                    | Safety 123 Sample Rate Converter 68, 122 Save 26, 47 Save settings? 25 Screener.mdw 51                                                                                                    |
| POTS 121 POTS Line 54 Power Consumption 21 Power Supply 98 Prefix number 61 Preset 54, 77 Presets 44, 76, 77, 103                                                                                                    | Safety 123 Sample Rate Converter 68, 122 Save 26, 47 Save settings? 25 Screener.mdw 51 SDN Line 54                                                                                                    |
| POTS 121 POTS Line 54 Power Consumption 21 Power Supply 98 Prefix number 61 Preset 54, 77 Presets 44, 76, 77, 103 PRETALK 33, 56                                                                                                    | Safety 123 Sample Rate Converter 68, 122 Save 26, 47 Save settings? 25 Screener.mdw 51                                                                                                    |
| POTS 121 POTS Line 54 Power Consumption 21 Power Supply 98 Prefix number 61 Preset 54, 77 Presets 44, 76, 77, 103 PRETALK 33, 56 Pretalk Conference 45                                                                                                    | Safety 123 Sample Rate Converter 68, 122 Save 26, 47 Save settings? 25 Screener.mdw 51 SDN Line 54                                                                                                    |
| POTS 121 POTS Line 54 Power Consumption 21 Power Supply 98 Prefix number 61 Preset 54, 77 Presets 44, 76, 77, 103 PRETALK 33, 56                                                                                                    | Safety 123 Sample Rate Converter 68, 122 Save 26, 47 Save settings? 25 Screener.mdw 51 SDN Line 54 Select 78                                                                                                    |
| POTS 121 POTS Line 54 Power Consumption 21 Power Supply 98 Prefix number 61 Preset 54, 77 Presets 44, 76, 77, 103 PRETALK 33, 56 Pretalk Conference 45                                                                                                    | Safety 123 Sample Rate Converter 68, 122 Save 26, 47 Save settings? 25 Screener.mdw 51 SDN Line 54 Select 78 Select Caller 34                                                                                                    |
| POTS 121 POTS Line 54 Power Consumption 21 Power Supply 98 Prefix number 61 Preset 54, 77 Presets 44, 76, 77, 103 PRETALK 33, 56 Pretalk Conference 45 Pretalk Streaming 11, 80                                                                                                    | Safety 123 Sample Rate Converter 68, 122 Save 26, 47 Save settings? 25 Screener.mdw 51 SDN Line 54 Select 78 Select Caller 34 Serial cable 30 Service 86                                                                                                    |
| POTS 121 POTS Line 54 Power Consumption 21 Power Supply 98 Prefix number 61 Preset 54, 77 Presets 44, 76, 77, 103 PRETALK 33, 56 Pretalk Conference 45 Pretalk Streaming 11, 80 PRETALK Streaming UDP Ports 71                                                                                                    | Safety 123 Sample Rate Converter 68, 122 Save 26, 47 Save settings? 25 Screener.mdw 51 SDN Line 54 Select 78 Select Caller 34 Serial cable 30 Service 86 Set AGC on/off for all lines 49                                                                                                    |
| POTS 121 POTS Line 54 Power Consumption 21 Power Supply 98 Prefix number 61 Preset 54, 77 Presets 44, 76, 77, 103 PRETALK 33, 56 Pretalk Conference 45 Pretalk Streaming 11, 80 PRETALK Streaming UDP Ports 71 Pretalk Streaming Upgrade 38,                                                                                                    | Safety 123 Sample Rate Converter 68, 122 Save 26, 47 Save settings? 25 Screener.mdw 51 SDN Line 54 Select 78 Select Caller 34 Serial cable 30 Service 86 Set AGC on/off for all lines 49 Set Audio Line 54                                                                                                    |
| POTS 121 POTS Line 54 Power Consumption 21 Power Supply 98 Prefix number 61 Preset 54, 77 Presets 44, 76, 77, 103 PRETALK 33, 56 Pretalk Conference 45 Pretalk Streaming 11, 80 PRETALK Streaming UDP Ports 71 Pretalk Streaming Upgrade 38, 46, 81                                                                                                    | Safety 123 Sample Rate Converter 68, 122 Save 26, 47 Save settings? 25 Screener.mdw 51 SDN Line 54 Select 78 Select Caller 34 Serial cable 30 Service 86 Set AGC on/off for all lines 49 Set Audio Line 54 Set Information Base Entry 56                                                                                                    |
| POTS 121 POTS Line 54 Power Consumption 21 Power Supply 98 Prefix number 61 Preset 54, 77 Presets 44, 76, 77, 103 PRETALK 33, 56 Pretalk Conference 45 Pretalk Streaming 11, 80 PRETALK Streaming UDP Ports 71 Pretalk Streaming Upgrade 38, 46, 81 Priority 72                                                                                                    | Safety 123 Sample Rate Converter 68, 122 Save 26, 47 Save settings? 25 Screener.mdw 51 SDN Line 54 Select 78 Select Caller 34 Serial cable 30 Service 86 Set AGC on/off for all lines 49 Set Audio Line 54 Set Information Base Entry 56 Signal Processing 17, 48                                                                                                    |
| POTS 121 POTS Line 54 Power Consumption 21 Power Supply 98 Prefix number 61 Preset 54, 77 Presets 44, 76, 77, 103 PRETALK 33, 56 Pretalk Conference 45 Pretalk Streaming 11, 80 PRETALK Streaming UDP Ports 71 Pretalk Streaming Upgrade 38, 46, 81 Priority 72 Progress 87                                                                                                | Safety 123 Sample Rate Converter 68, 122 Save 26, 47 Save settings? 25 Screener.mdw 51 SDN Line 54 Select 78 Select Caller 34 Serial cable 30 Service 86 Set AGC on/off for all lines 49 Set Audio Line 54 Set Information Base Entry 56 Signal Processing 17, 48 Signal Processor 17                                                                                                    |
| POTS 121 POTS Line 54 Power Consumption 21 Power Supply 98 Prefix number 61 Preset 54, 77 Presets 44, 76, 77, 103 PRETALK 33, 56 Pretalk Conference 45 Pretalk Streaming 11, 80 PRETALK Streaming UDP Ports 71 Pretalk Streaming Upgrade 38, 46, 81 Priority 72 Progress 87 Protocol 121                                                                                   | Safety 123 Sample Rate Converter 68, 122 Save 26, 47 Save settings? 25 Screener.mdw 51 SDN Line 54 Select 78 Select Caller 34 Serial cable 30 Service 86 Set AGC on/off for all lines 49 Set Audio Line 54 Set Information Base Entry 56 Signal Processing 17, 48 Signal Processor 17 Signal to Noise Ratio 122                                                                                                    |
| POTS 121 POTS Line 54 Power Consumption 21 Power Supply 98 Prefix number 61 Preset 54, 77 Presets 44, 76, 77, 103 PRETALK 33, 56 Pretalk Conference 45 Pretalk Streaming 11, 80 PRETALK Streaming UDP Ports 71 Pretalk Streaming Upgrade 38, 46, 81 Priority 72 Progress 87                                                                                                | Safety 123 Sample Rate Converter 68, 122 Save 26, 47 Save settings? 25 Screener.mdw 51 SDN Line 54 Select 78 Select Caller 34 Serial cable 30 Service 86 Set AGC on/off for all lines 49 Set Audio Line 54 Set Information Base Entry 56 Signal Processing 17, 48 Signal Processor 17 Signal to Noise Ratio 122 SIP Server 66                                                                                                    |
| POTS 121 POTS Line 54 Power Consumption 21 Power Supply 98 Prefix number 61 Preset 54, 77 Presets 44, 76, 77, 103 PRETALK 33, 56 Pretalk Conference 45 Pretalk Streaming 11, 80 PRETALK Streaming UDP Ports 71 Pretalk Streaming Upgrade 38, 46, 81 Priority 72 Progress 87 Protocol 121 Put into operation 26                                                             | Safety 123 Sample Rate Converter 68, 122 Save 26, 47 Save settings? 25 Screener.mdw 51 SDN Line 54 Select 78 Select Caller 34 Serial cable 30 Service 86 Set AGC on/off for all lines 49 Set Audio Line 54 Set Information Base Entry 56 Signal Processing 17, 48 Signal Processor 17 Signal to Noise Ratio 122 SIP Server 66 Six Fader operation 19                                                                                                    |
| POTS 121 POTS Line 54 Power Consumption 21 Power Supply 98 Prefix number 61 Preset 54, 77 Presets 44, 76, 77, 103 PRETALK 33, 56 Pretalk Conference 45 Pretalk Streaming 11, 80 PRETALK Streaming UDP Ports 71 Pretalk Streaming Upgrade 38, 46, 81 Priority 72 Progress 87 Protocol 121                                                                                   | Safety 123 Sample Rate Converter 68, 122 Save 26, 47 Save settings? 25 Screener.mdw 51 SDN Line 54 Select 78 Select Caller 34 Serial cable 30 Service 86 Set AGC on/off for all lines 49 Set Audio Line 54 Set Information Base Entry 56 Signal Processing 17, 48 Signal Processor 17 Signal to Noise Ratio 122 SIP Server 66                                                                                                    |
| POTS 121 POTS Line 54 Power Consumption 21 Power Supply 98 Prefix number 61 Preset 54, 77 Presets 44, 76, 77, 103 PRETALK 33, 56 Pretalk Conference 45 Pretalk Streaming 11, 80 PRETALK Streaming UDP Ports 71 Pretalk Streaming Upgrade 38, 46, 81 Priority 72 Progress 87 Protocol 121 Put into operation 26                                                             | Safety 123 Sample Rate Converter 68, 122 Save 26, 47 Save settings? 25 Screener.mdw 51 SDN Line 54 Select 78 Select Caller 34 Serial cable 30 Service 86 Set AGC on/off for all lines 49 Set Audio Line 54 Set Information Base Entry 56 Signal Processing 17, 48 Signal Processor 17 Signal to Noise Ratio 122 SIP Server 66 Six Fader operation 19                                                                                                    |
| POTS 121 POTS Line 54 Power Consumption 21 Power Supply 98 Prefix number 61 Preset 54, 77 Presets 44, 76, 77, 103 PRETALK 33, 56 Pretalk Conference 45 Pretalk Streaming 11, 80 PRETALK Streaming UDP Ports 71 Pretalk Streaming Upgrade 38, 46, 81 Priority 72 Progress 87 Protocol 121 Put into operation 26                                                             | Safety 123 Sample Rate Converter 68, 122 Save 26, 47 Save settings? 25 Screener.mdw 51 SDN Line 54 Select 78 Select Caller 34 Serial cable 30 Service 86 Set AGC on/off for all lines 49 Set Audio Line 54 Set Information Base Entry 56 Signal Processing 17, 48 Signal Processor 17 Signal to Noise Ratio 122 SIP Server 66 Six Fader operation 19 Skip outgoing line prefix on in-                                                                                                    |
| POTS 121 POTS Line 54 Power Consumption 21 Power Supply 98 Prefix number 61 Preset 54, 77 Presets 44, 76, 77, 103 PRETALK 33, 56 Pretalk Conference 45 Pretalk Streaming 11, 80 PRETALK Streaming UDP Ports 71 Pretalk Streaming Upgrade 38, 46, 81 Priority 72 Progress 87 Protocol 121 Put into operation 26  Q QoS 67                                                   | Safety 123 Sample Rate Converter 68, 122 Save 26, 47 Save settings? 25 Screener.mdw 51 SDN Line 54 Select 78 Select Caller 34 Serial cable 30 Service 86 Set AGC on/off for all lines 49 Set Audio Line 54 Set Information Base Entry 56 Signal Processing 17, 48 Signal Processor 17 Signal to Noise Ratio 122 SIP Server 66 Six Fader operation 19 Skip outgoing line prefix on incoming calls 61 Slow 49                                                                                                    |
| POTS 121 POTS Line 54 Power Consumption 21 Power Supply 98 Prefix number 61 Preset 54, 77 Presets 44, 76, 77, 103 PRETALK 33, 56 Pretalk Conference 45 Pretalk Streaming 11, 80 PRETALK Streaming UDP Ports 71 Pretalk Streaming Upgrade 38, 46, 81 Priority 72 Progress 87 Protocol 121 Put into operation 26  Q QoS 67 Quality of Service 67                             | Safety 123 Sample Rate Converter 68, 122 Save 26, 47 Save settings? 25 Screener.mdw 51 SDN Line 54 Select 78 Select Caller 34 Serial cable 30 Service 86 Set AGC on/off for all lines 49 Set Audio Line 54 Set Information Base Entry 56 Signal Processing 17, 48 Signal Processor 17 Signal to Noise Ratio 122 SIP Server 66 Six Fader operation 19 Skip outgoing line prefix on incoming calls 61 Slow 49 Softkey 21                                                                                                 |
| POTS 121 POTS Line 54 Power Consumption 21 Power Supply 98 Prefix number 61 Preset 54, 77 Presets 44, 76, 77, 103 PRETALK 33, 56 Pretalk Conference 45 Pretalk Streaming 11, 80 PRETALK Streaming UDP Ports 71 Pretalk Streaming Upgrade 38, 46, 81 Priority 72 Progress 87 Protocol 121 Put into operation 26  Q QoS 67 Quality of Service 67 Quick dial 73               | Safety 123 Sample Rate Converter 68, 122 Save 26, 47 Save settings? 25 Screener.mdw 51 SDN Line 54 Select 78 Select Caller 34 Serial cable 30 Service 86 Set AGC on/off for all lines 49 Set Audio Line 54 Set Information Base Entry 56 Signal Processing 17, 48 Signal Processor 17 Signal to Noise Ratio 122 SIP Server 66 Six Fader operation 19 Skip outgoing line prefix on incoming calls 61 Slow 49 Softkey 21 Software 25                                                                                     |
| POTS 121 POTS Line 54 Power Consumption 21 Power Supply 98 Prefix number 61 Preset 54, 77 Presets 44, 76, 77, 103 PRETALK 33, 56 Pretalk Conference 45 Pretalk Streaming 11, 80 PRETALK Streaming UDP Ports 71 Pretalk Streaming Upgrade 38, 46, 81 Priority 72 Progress 87 Protocol 121 Put into operation 26  Q QoS 67 Quality of Service 67                             | Safety 123 Sample Rate Converter 68, 122 Save 26, 47 Save settings? 25 Screener.mdw 51 SDN Line 54 Select 78 Select Caller 34 Serial cable 30 Service 86 Set AGC on/off for all lines 49 Set Audio Line 54 Set Information Base Entry 56 Signal Processing 17, 48 Signal Processor 17 Signal to Noise Ratio 122 SIP Server 66 Six Fader operation 19 Skip outgoing line prefix on incoming calls 61 Slow 49 Softkey 21 Software 25 Software Download 30                                                                |
| POTS 121 POTS Line 54 Power Consumption 21 Power Supply 98 Prefix number 61 Preset 54, 77 Presets 44, 76, 77, 103 PRETALK 33, 56 Pretalk Conference 45 Pretalk Streaming 11, 80 PRETALK Streaming UDP Ports 71 Pretalk Streaming Upgrade 38, 46, 81 Priority 72 Progress 87 Protocol 121 Put into operation 26  Q QoS 67 Quality of Service 67 Quick dial 73               | Safety 123 Sample Rate Converter 68, 122 Save 26, 47 Save settings? 25 Screener.mdw 51 SDN Line 54 Select 78 Select Caller 34 Serial cable 30 Service 86 Set AGC on/off for all lines 49 Set Audio Line 54 Set Information Base Entry 56 Signal Processing 17, 48 Signal Processor 17 Signal to Noise Ratio 122 SIP Server 66 Six Fader operation 19 Skip outgoing line prefix on incoming calls 61 Slow 49 Softkey 21 Software 25 Software Download 30 Software Options 83                                            |
| POTS 121 POTS Line 54 Power Consumption 21 Power Supply 98 Prefix number 61 Preset 54, 77 Presets 44, 76, 77, 103 PRETALK 33, 56 Pretalk Conference 45 Pretalk Streaming 11, 80 PRETALK Streaming UDP Ports 71 Pretalk Streaming Upgrade 38, 46, 81 Priority 72 Progress 87 Protocol 121 Put into operation 26  Q QoS 67 Quality of Service 67 Quick dial 73               | Safety 123 Sample Rate Converter 68, 122 Save 26, 47 Save settings? 25 Screener.mdw 51 SDN Line 54 Select 78 Select Caller 34 Serial cable 30 Service 86 Set AGC on/off for all lines 49 Set Audio Line 54 Set Information Base Entry 56 Signal Processing 17, 48 Signal Processor 17 Signal to Noise Ratio 122 SIP Server 66 Six Fader operation 19 Skip outgoing line prefix on incoming calls 61 Slow 49 Softkey 21 Software 25 Software Download 30 Software Options 83 Software Updates 128                       |
| POTS 121 POTS Line 54 Power Consumption 21 Power Supply 98 Prefix number 61 Preset 54, 77 Presets 44, 76, 77, 103 PRETALK 33, 56 Pretalk Conference 45 Pretalk Streaming 11, 80 PRETALK Streaming UDP Ports 71 Pretalk Streaming Upgrade 38, 46, 81 Priority 72 Progress 87 Protocol 121 Put into operation 26  Q QoS 67 Quality of Service 67 Quick dial 73 Quick Menu 25 | Safety 123 Sample Rate Converter 68, 122 Save 26, 47 Save settings? 25 Screener.mdw 51 SDN Line 54 Select 78 Select Caller 34 Serial cable 30 Service 86 Set AGC on/off for all lines 49 Set Audio Line 54 Set Information Base Entry 56 Signal Processing 17, 48 Signal Processor 17 Signal to Noise Ratio 122 SIP Server 66 Six Fader operation 19 Skip outgoing line prefix on incoming calls 61 Slow 49 Softkey 21 Software 25 Software Download 30 Software Options 83 Software Updates 128 Special Characters 77 |
| POTS 121 POTS Line 54 Power Consumption 21 Power Supply 98 Prefix number 61 Preset 54, 77 Presets 44, 76, 77, 103 PRETALK 33, 56 Pretalk Conference 45 Pretalk Streaming 11, 80 PRETALK Streaming UDP Ports 71 Pretalk Streaming Upgrade 38, 46, 81 Priority 72 Progress 87 Protocol 121 Put into operation 26  Q QoS 67 Quality of Service 67 Quick dial 73 Quick Menu 25 | Safety 123 Sample Rate Converter 68, 122 Save 26, 47 Save settings? 25 Screener.mdw 51 SDN Line 54 Select 78 Select Caller 34 Serial cable 30 Service 86 Set AGC on/off for all lines 49 Set Audio Line 54 Set Information Base Entry 56 Signal Processing 17, 48 Signal Processor 17 Signal to Noise Ratio 122 SIP Server 66 Six Fader operation 19 Skip outgoing line prefix on incoming calls 61 Slow 49 Softkey 21 Software 25 Software Download 30 Software Options 83 Software Updates 128                       |

Start 47, 48, 87 Status information 103 Stop 47 Storage 13 Stream a test signal to MAGIC TH6 81 STUB Server Parameters 66 Studio 1 first channel 45 Studio 2 first channel 45 STUN Server 66 Subject Number 83 Support 86, 128 Switch current 55 Switch voltage 55 synchronous 68 System alarm 89, 90 System Database 51 System Monitor 76, 89 System Name 59 System Panel 86 System Settings 25, 26, 27, 41, 44, 58 System settings 103 System Temperature 90

# T

TCU-100 64 TCU-121 64 Telephone Book 35, 51 Test 48 th2.ssw 87 Threshold 21, 49 TIME KEEPER 89 TPID 72 Transfer Incoming Call 52 Transport 13 TTL 17, 53, 55, 93, 120, 121 TTL Pin as input 54 TTL Pin as Output 55 TTL/Relay 120 TTL1 53 TTL2 53 TTL3 53 TTL4 53 TTL5 53 TTL6 53 Two Fader operation 18 TX 90

## U

Updates 128 USA ISDN (NI-1) 61 USB Stick 78 Use STUN 66 User 75, 103 User Authentication 66 User busy 98 User Name 66 User Rights 75

# $\mathbf{V}$

Ventilation 21 Version 91 VID (12-Bit) 72 VLAN 72 Voice Disguise 34, 48, 49 VoIP Parameters 67 Volume Control 49

#### W

Wait for received phone number (CLIP) before call in signalling 64
Warm start 84
Weight 123
Word clock 117

#### Y

Year 83

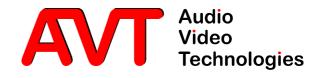

# **(E**-Konformität

# DECLARATION OF CONFORMITY

| Name des Anbieters: | AVT Audio Video Technologies GmbH |
|---------------------|-----------------------------------|
|                     |                                   |

Supplier's name:

Anschrift des Anbieters: Nordostpark 12

Supplier's address 90411 Nürnberg, Germany

erklärt, daß das Produkt declares, that the product

Produktname(n): MAGIC TH6 POTS Telefonhybrid 801050

MAGIC TH6 ISDN Telefonhybrid 801060
Product name(s): MAGIC TH6 POTS Telephone Hybrid801050

MAGIC TH6 ISDN Telephone Hybrid 801060

# mit den Vorschriften folgender Europäischer Richtlinien übereinstimmt:

conforms to the standards of the following European directives:

Nummer/Text: EN 60950 A4 Gerätesicherheit

Number/title:

## Die Übereinstimmung wird nachgewiesen durch vollständige Einhaltung folgender Normen:

The conformity is evidenced by strictly meeting the following standards:

Harmonisierte Normen: EN 55022, EN 55024,

Harmonized Standards: EN 300386, FCC Part 15 B

Ort, Datum: Nürnberg, 07.12.2010

Place, date:

Name(n): Wilfried Hecht

Name:

Rechtsverbindliche Unterschrift(en):

Legally binding signatures:

**Telefon:** +49 911 5271-0

Phone:

# Diese Erklärung beinhaltet keine Zusicherung von Eigenschaften.

This declaration includes no warranty of properties.

#### Die Sicherheitshinweise der mitgelieferten Produktdokumentation sind zu beachten.

The safety instructions specified in the product documentation delivered must be observed.